# **Paso a paso presentación de Información Tributaria en Medios Magnéticos Santiago de Cali – Año 2022**

Departamento Administrativo de Hacienda Subdirección de Impuestos y Rentas Año 2023

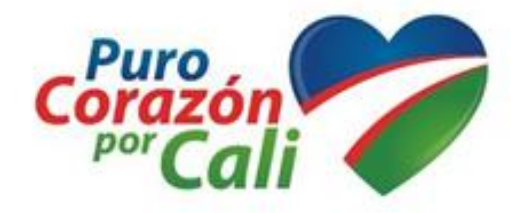

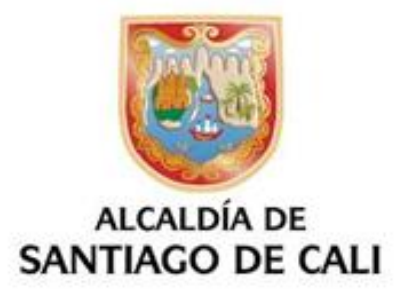

# **Fundamento legal**

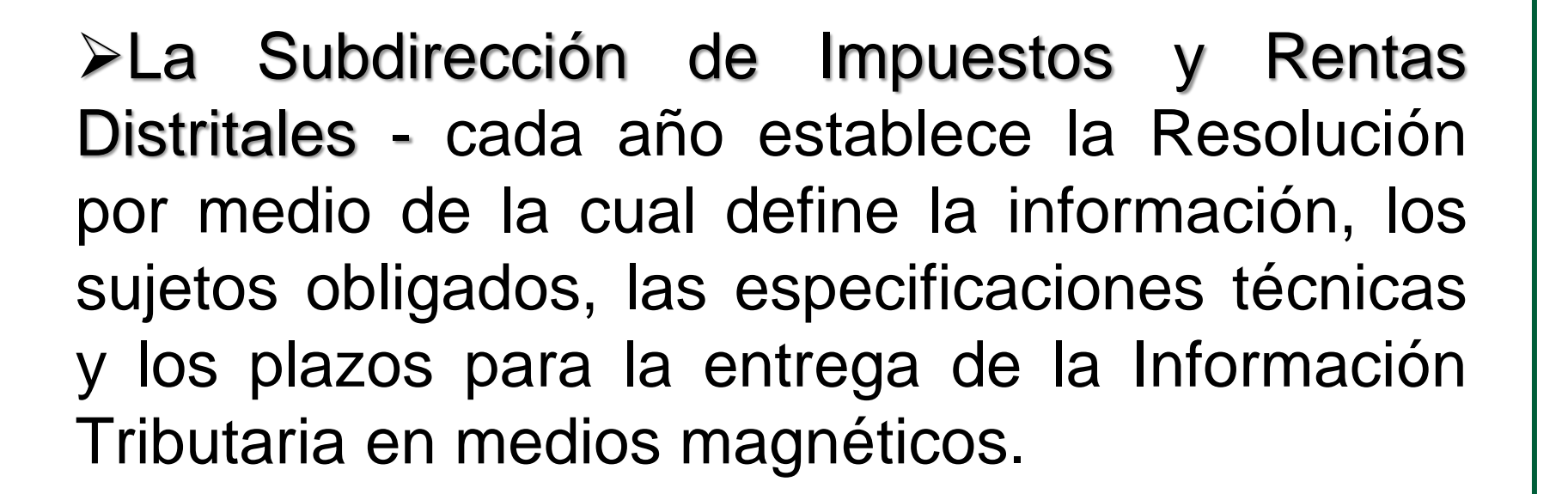

≻Resolución No.4131.040.21.0359 de 2021-2022. correspondiente año gravable al presentación 2023.

 $\triangleright$ Modificada Resolución mediante  $l$ a 4131.040.21.0214 de 2023 Cambios en fecha de presentación y sujetos obligados.

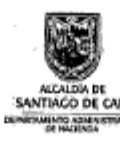

RESOLUCIÓN No. (4131.040.21. 0391-1 DE 2020

(Octobre 30)

"POR LA CUAL SE ESTABLECEN LOS SUJETOS OBLIGADOS, EL CONTENIDO Y<br>LAS ESPECIFICACIONES TÉCNICAS DE LA INFORMACIÓN TRIBUTARIA A<br>PRESENTAR EN MEDIOS MAGNÉTICOS ANTE EL DISTRITO SANTIAGO DE CALI,<br>POR EL AÑO GRAVABLE 2021, Y SE

La Subdirectora de Impuestos y Rentas Municipales y el Jefe de la Oficina<br>Técnica Operativa de Fiscalización y Determinación de Rentas, en ejercicio de<br>las facultades que les confiere el Decreto 411.0.20.0673 de 2016 con s modificaciones y dando aplicación a en los artículos 32, 34 y 53 del Decreto<br>Extraordinario 411.0.20.0139 de 2012, en concordancia con el artículo 631 del Estatuto Tributario Nacional, v

### CONSIDERANDO

Que el inciso 2 del artículo 209 de la Constitución Política de Colombia, ordena a las autoridades administrativas coordinar sus actuaciones para el adecuado cumplimiento de los fines del estado.

Oue el artículo 287 de la Constitución Política de Colombia, establece que las entidades territoriales gozan de autonomía para la gestión de sus intereses,<br>dentro de los límites de la constitución y la ley y en tal virtud puede administrar los recursos y establecer los tributos necesarios para el cumplimiento de sus funciones.

Que corresponde a la Subdirección de Impuestos y Rentas Municipales - Oficina<br>Técnica Operativa de Fiscalización y Determinación de Rentas realizar estudios vertices de información con el objeto de aplicar diferentes programas tendientes<br>a incrementar el recaudo y control de las rentas e impuestos municipales, por lo que se hace necesario solicitar a las personas naturales, jurídicas, sociedades de hecho, consorcios, uniones temporales, entidades públicas del orden<br>Nacional, Departamental y Municipal, comunidades organizadas y sucesiones ilíquidas, contribuyentes y no contribuyentes, el suministro de información de la forma como lo establecen los artículos 32 y 34 del Decreto Extraordinario 411.0.20.0139 de 2012, en concordancia con el artículo 631 del Est Tributario Nacional, modificado por el artículo 139 de la Ley 1607 de 2012.

Que el artículo 32 del Decreto Extraordinario 411.0.20.0139 de 2012 referido a Gue en anticulo *de* uer breutent Extraurum en al Chicago de Maria en al DIAN prevista<br>en los respectivos articulos del Estatuto Tributario Nacional, podrá en alemana la DIAN prevista<br>en los respectivos articulos del Estat

Que el parágrafo 3° del artículo 631 del Estatuto Tributario Nacional, modificado ( por el artículo 139 de la Ley 1607 de 2012, dispuso que el contenido y características técnicas de la información a que se refiere el mismo artículo, debe ser definida por la Dirección de Impuestos y Aduanas Nacionales, por lo menos con dos (2) meses de anterioridad al último día del año gravable anterio al cual se solicita la información

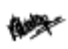

RESOLUCIÓN No. (4131.040.21. 039+ ) DE 2020

SANTIACO DE CAL

### (Octobre 30)

"POR LA CUAL SE ESTABLECEN LOS SUJETOS OBLIGADOS, EL CONTENIDO Y LAS ESPECIFICACIONES TÉCNICAS DE LA INFORMACIÓN TRIBUTARIA À<br>PRESENTAR EN MEDIOS MAGNÉTICOS ANTE EL DISTRITO SANTIAGO DE CALI,<br>POR EL AÑO GRAVABLE 2021, Y SE FIJAN LOS PLAZOS PARA SU PRESENTACIÓN

### **ANEXO**

"Por el cual se definen las especificaciones técnicas para el envio de la información correspondiente al año gravable 2021

### **FICHA TÉCNICA**

- I. Tipo de medio de reporte: Electrónico via WEB www.cali.gov.co
- Tipo de Archivo: Se deberá emplear como formato de grabación un archivo plano en fo<br>separado por punto y coma (.CSV)
- Formato de los archivos: Se deberá emplear formato predeterminado y con las característic<br>que se describen a continuación:
- 
- 
- Debe ser presentado con separación de punto y coma (;) o coma (,) entre sus campos.<br>Deberá empezar en la posición cero (0) de cada linea<br>De contar con encabezado o títulos, el mismo debe ir en la primera línea.<br>Deberá ser Fecha (AAAAMMDD)
- 
- 
- Fecha (AAAAMMDD)<br>Ningún campo debra quedar en bianco a menos que sea especificado en el formato.<br>El texto de contenido no debe contener lides, puríos, comas, guiones, lineas bajas.<br>El texto de contenido no debe contener ta
- Identificación y diseño de los archivos
- a. Para las personas obligadas a reportar el articulo 1 información de Ingresos obtenidos, el nombre del<br>archivo será el NIT o número de Identificación del reportante sin digito de varificación, seguido de<br>línea baja, seg

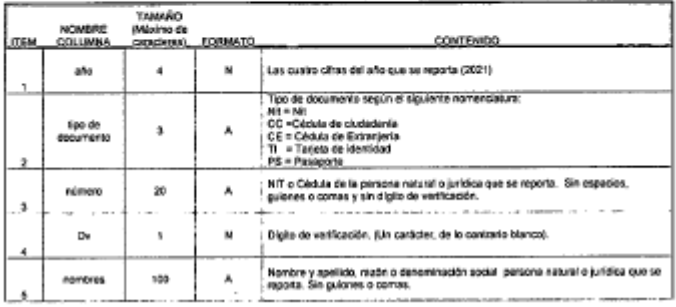

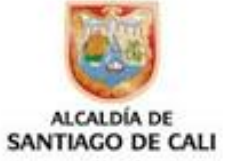

# **Sujetos obligados y conceptos obligados a reportar**

Resolución No.0359 de 2021 – Modificada por la Resolución No.0214 de 2023: Información vigente a reportar por el año gravable 2022

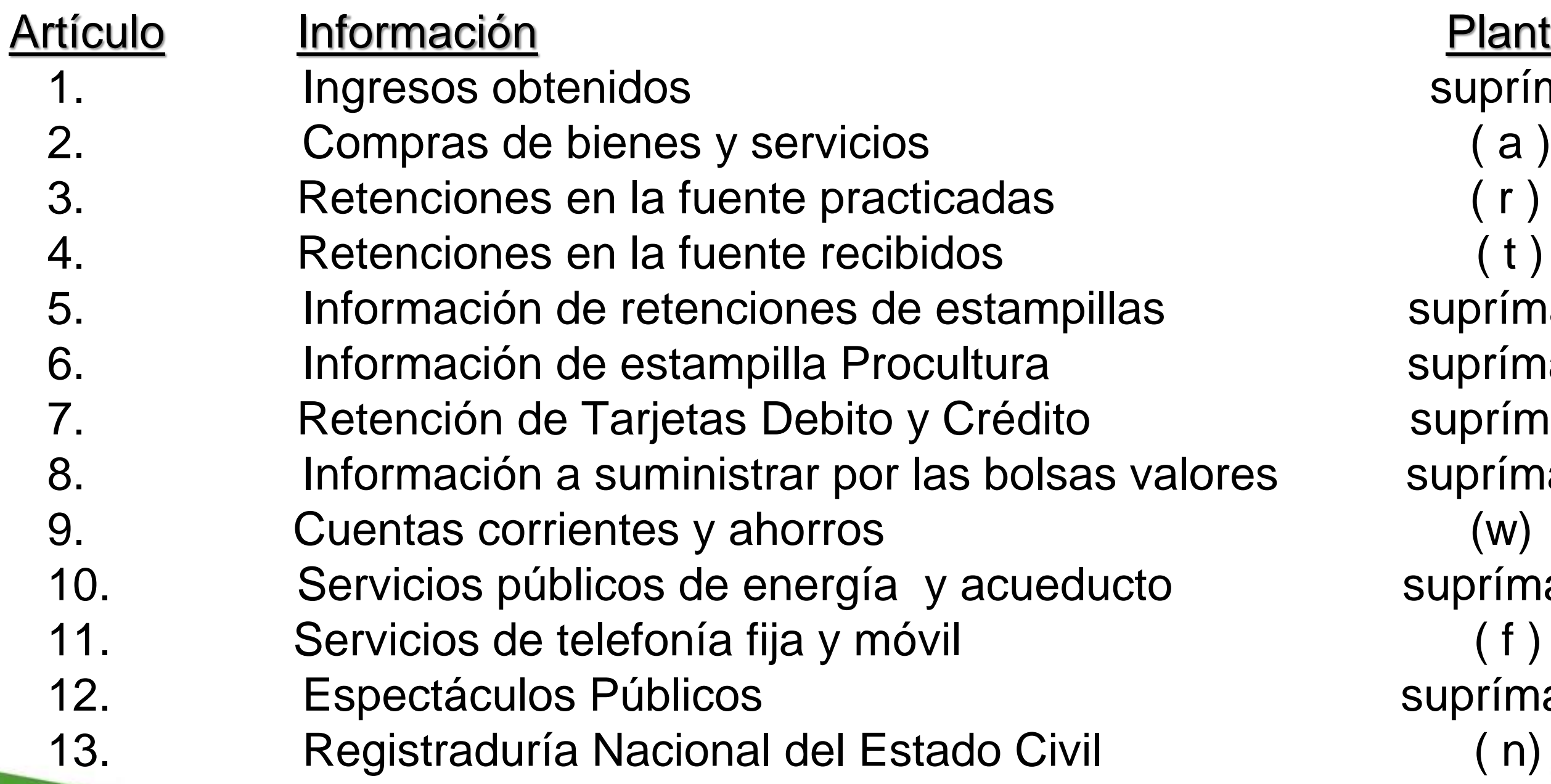

www.cali.gov.co

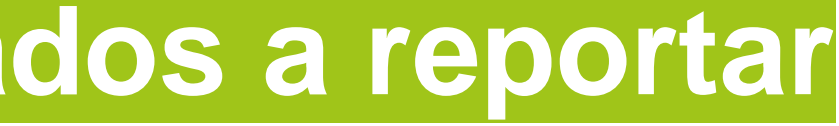

**Plantilla** suprímase suprímase suprímase suprímase suprímase suprímase suprímase

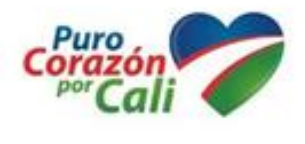

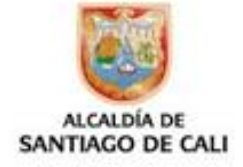

# **Presentación Información en Medios Magnéticos**

# **1. Ingresa a la página web de la Alcaldía de Cali: www.cali.gov.co**

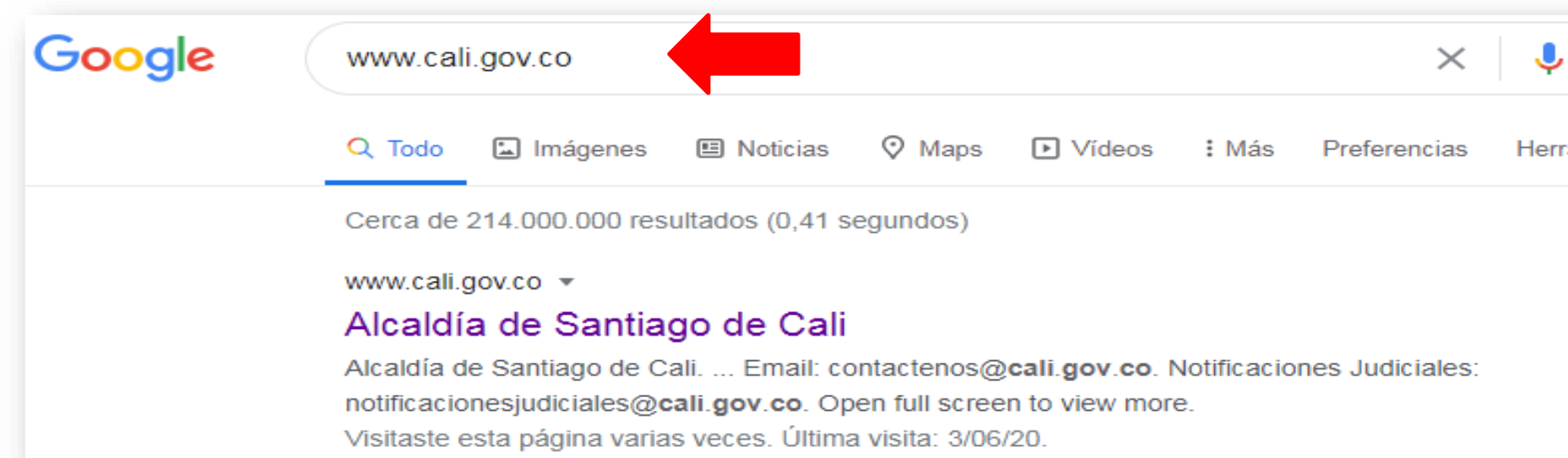

➢

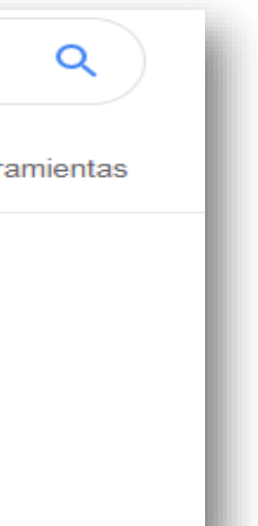

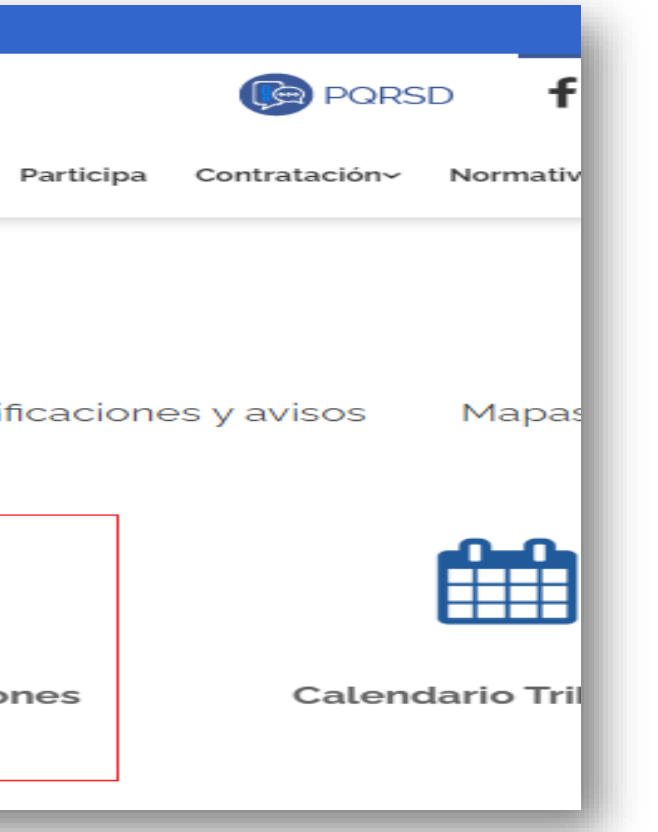

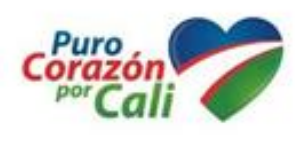

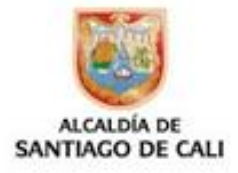

➢ En el icono: **Impuestos**, <sup>a</sup> continuación selecciona la opción: **Formularios <sup>y</sup> Obligaciones Tributarias**

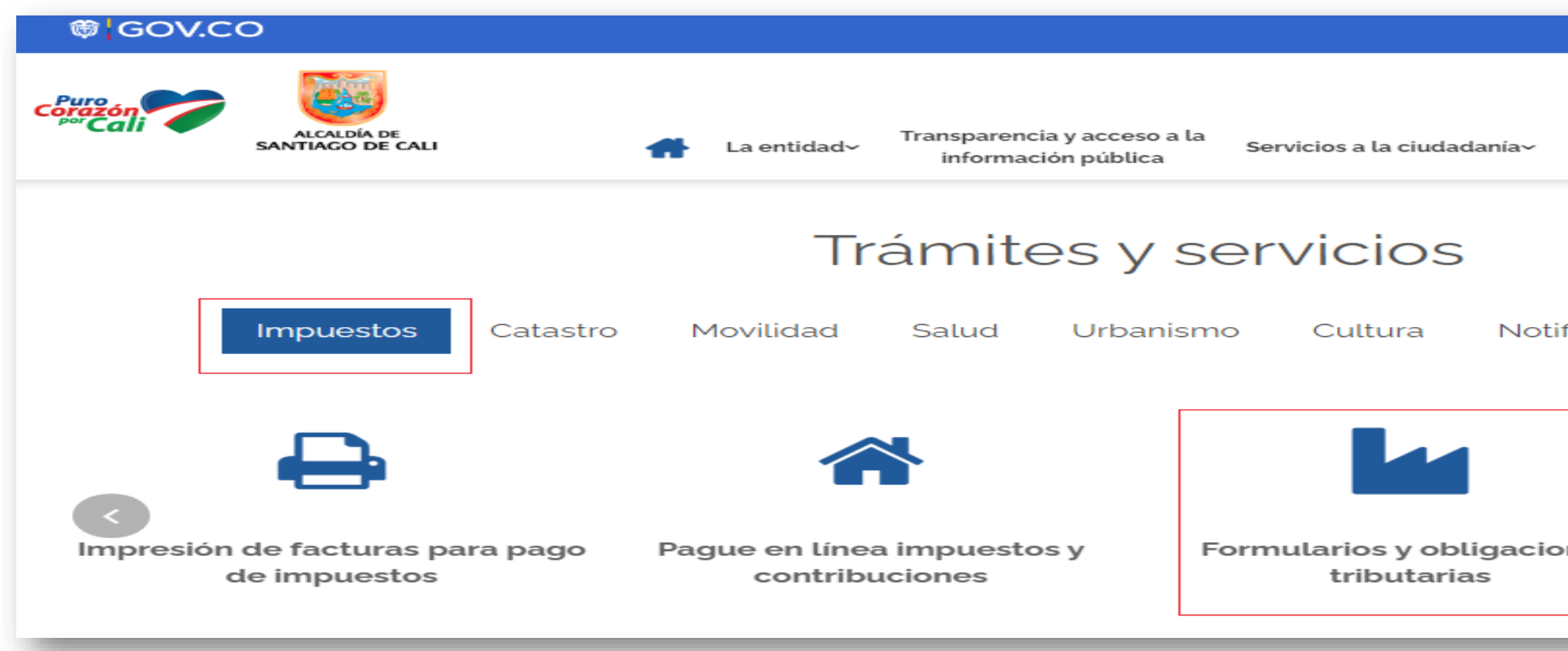

## Haz clic en el enlace: Presentación Medios Magnéticos

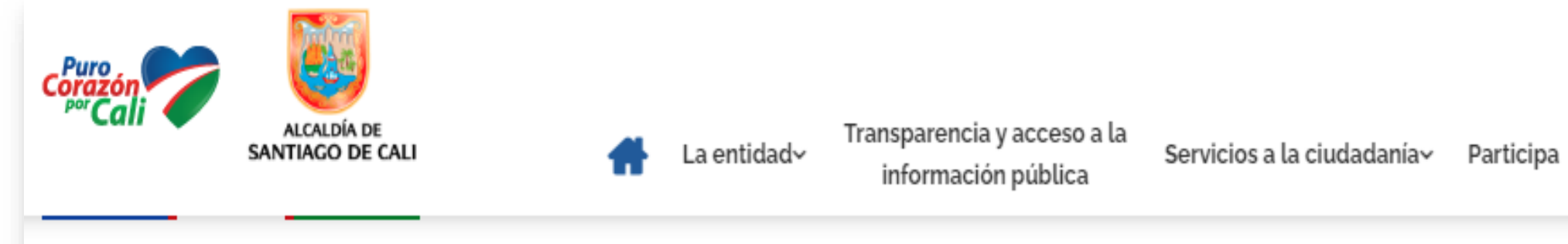

 $\mathbf{\hat{m}}$  > Formularios y obligaciones tributarias

# Formularios y obligaciones tributarias

Estimado contribuyente, lo invitamos a usar a través del portal de la Alcaldía de Santiago de Cali, los servicios en línea para liquidación y pago de los aportes tributarios que permiten el progreso de nuestra ciudad:

### TRÁMITES DE IMPUESTOS EN LÍNEA

- · Pague en línea su factura
- Ventanilla Virtual Valorización

(Secretaría de Infraestructura y Valorización 6025241515)

- · Genere AQUI las estampillas de Santiago de Cali
- · Exención del Impuesto Predial Unificado
- **Presentación Medios Magnéticos**
- · Inscripción régimen simplificado de Industria y Comercio
- Cortificado do naz vicalvo

### **DESCARGABLES**

### Manuales, instructivos y formatos

- · Manual para presentación y pago de la Declaración Bimestral de Retención a Título de Industria y Comercio.
- Paso a paso Rentas Varias
- · Paso a paso para presentación, firma y pago virtual de ICA, contribuyente antiguo (Cuando ya ha declarado antes)
- · Paso a paso para presentación, firma y pago virtual de ICA, contribuyente nuevo

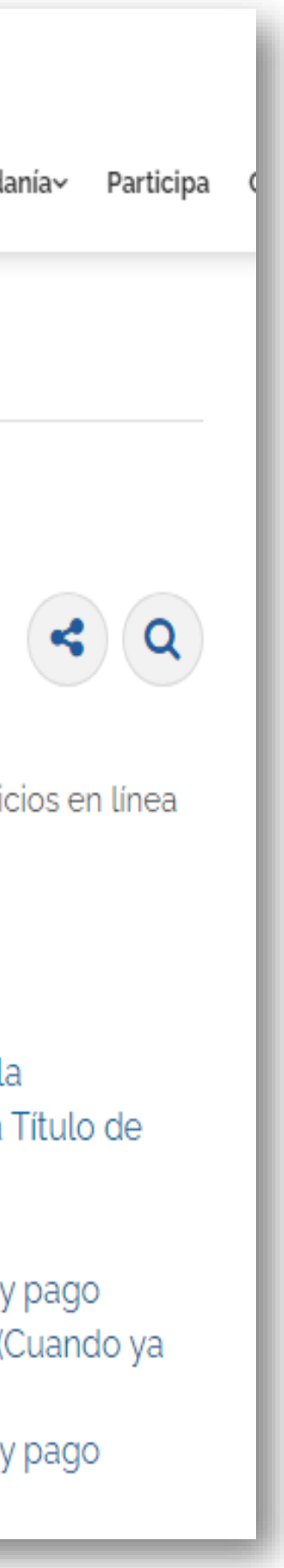

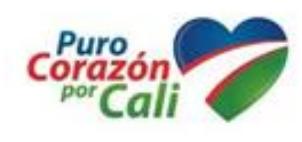

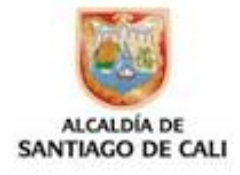

### > Lee la información suministrada: Instructivos y normatividad

### **MEDIOS MAGNETICOS**

### **n** Validador

*C* Descargar validador

Si presenta problemas con la ejecución del programa validador descargula ultima version de java aqui

### **Plantillas**

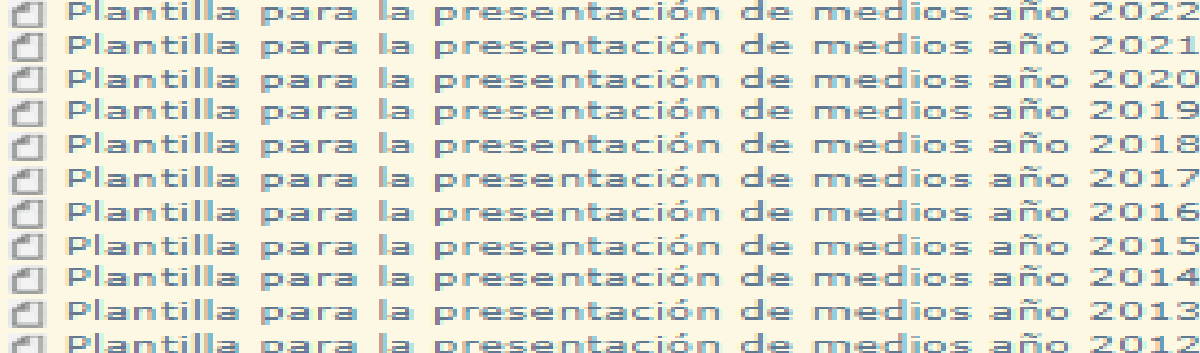

### **Instructivo**

d Instructivo para el cargue de los archivos en el Validador de Información <sup>4</sup> Instructivo para la preparación de los archivos « Instructivo para la instalación de java y problemas al ejecutar el validado Video tutorial ("] Paso a paso para la presentación en debida forma Resoluciones que norman la presentacion de medios magneticos 4 Año 2022: Resolución 0359 de 2021 Modificada por Resolución 0214 de 3 4 Año 2021: Resolución 0397 de 2020 Modificada por Resolución 0250 de 2 Año 2020: Resolución 1150 de 2019 Modificada por Resolución 0165 de 2 (\*) Año 2019: Resolución 1050 de 2018 Modificada por Resolución 0128 de 2 4 Año 2018: Resolución 1185 de 2017 Modificado por Resolución 0479 de 2 [1] Año 2017: Resolución 8120 de 2016 Modificado por Resolución 0332 de 2 [ Año 2016: Resolución 6164 de 2015 r Año 2015: Resolución 15864 de 2014 ( Año 2014: Resolución 2956 de 2013 Modificada por Resolución 1758 de : 4 Año 2013: Resolución 6047 de 2013 Modificada por Resolución 12209 de Año 2012: Resolución 2799 de 2012 Modificada por 1253 de 2013 Plazos de entrega <sup>1</sup> Descargue aquí los plazos de entrega de la información Contactenos Linea de atención telefónica: 5243333 Soporte técnico correo electrónico: rentas.municipales@cali.gov.co

Por favor califique este trámite aquí

Aceptar y continuar

Salir

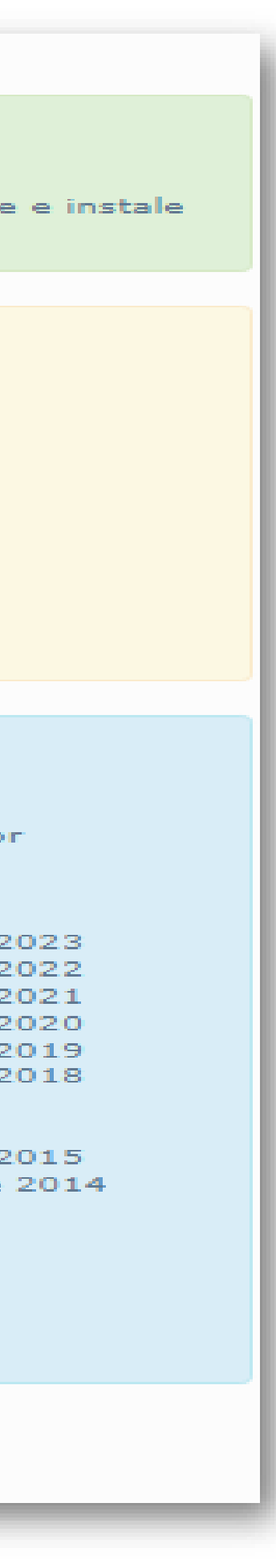

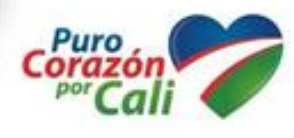

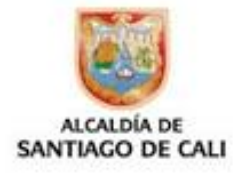

### **2. Descarga las Plantillas correspondientes del año que va a presentar:**

### **Plantillas**

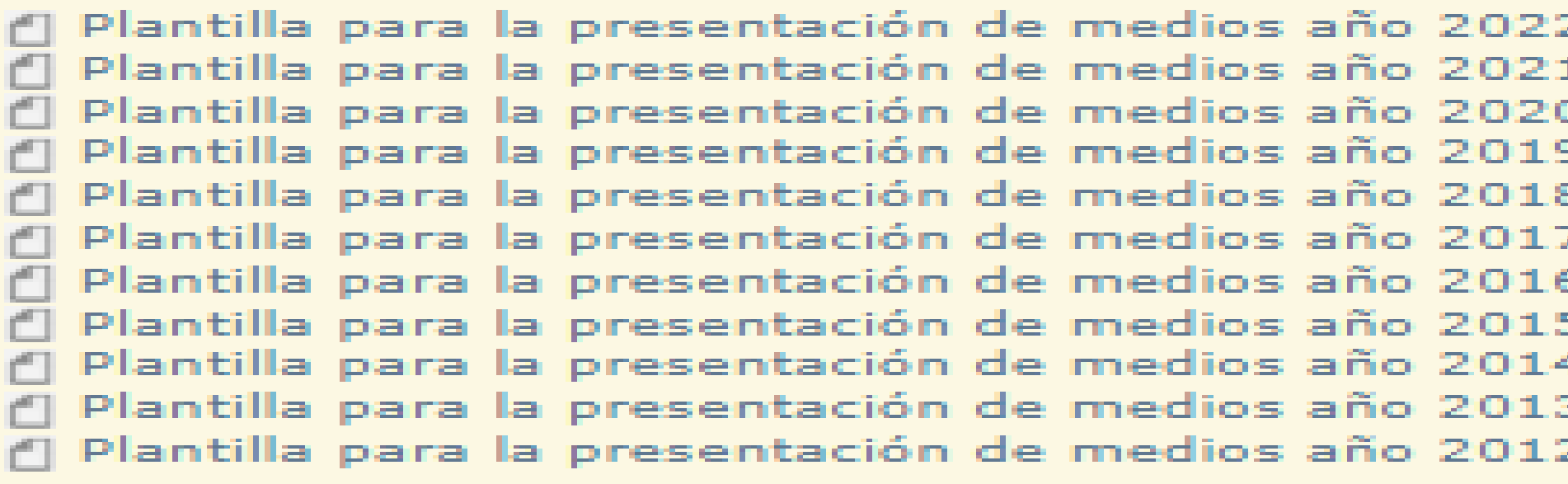

➢ Elige la plantilla sujeta <sup>a</sup> reportar de acuerdo al requerimiento de la respectiva Resolución.

# an na Nombre 图 Info Compras y Servicios\_Plantilla (a).csv 国<sup>a</sup>l Info Cuentas Corrientes y Ahorros\_ Plantillas (w).csv 肉al Info Registraduria Nacional del Estado\_ Plantilla (n).csv छिने Info Retenciones Recibidas\_Plantilla ( t ).csv 图 Info Retenciones y Autorretenciones\_Plantilla ( r ).csv 肉<sup>a</sup>lnfo Telefonia Fija\_ Plantilla (f).csv

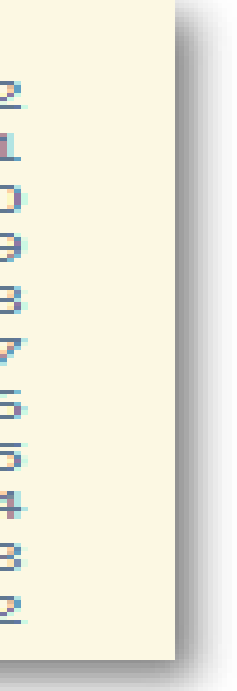

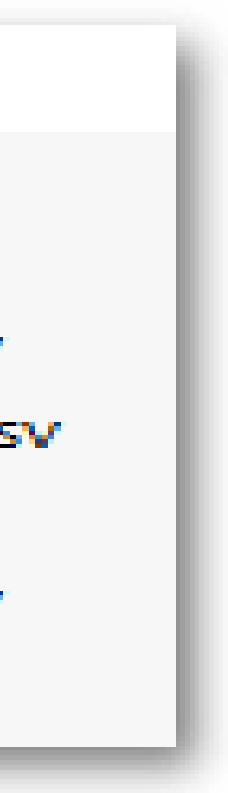

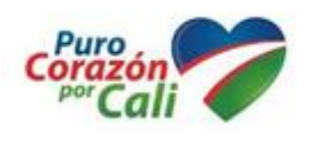

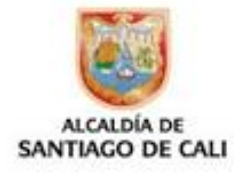

### Una vez descargada la **plantilla** procede a llenar la información, conforme a la identificación y diseño previsto en el Anexo técnico de la resolución.

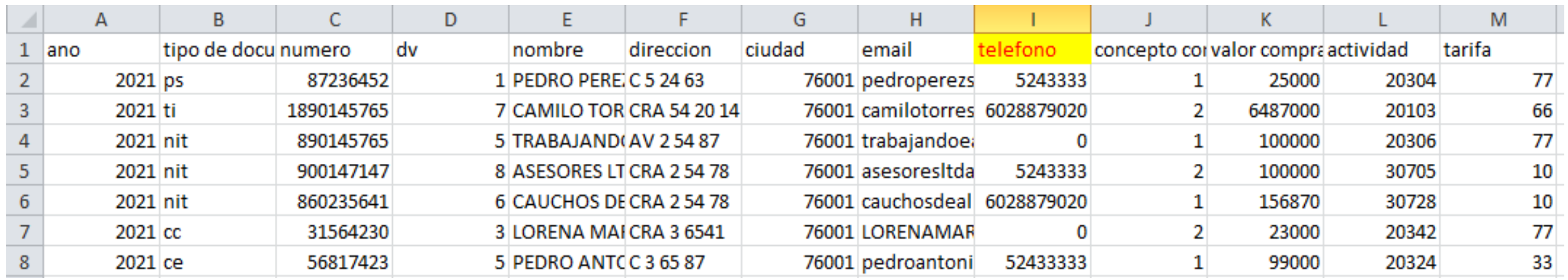

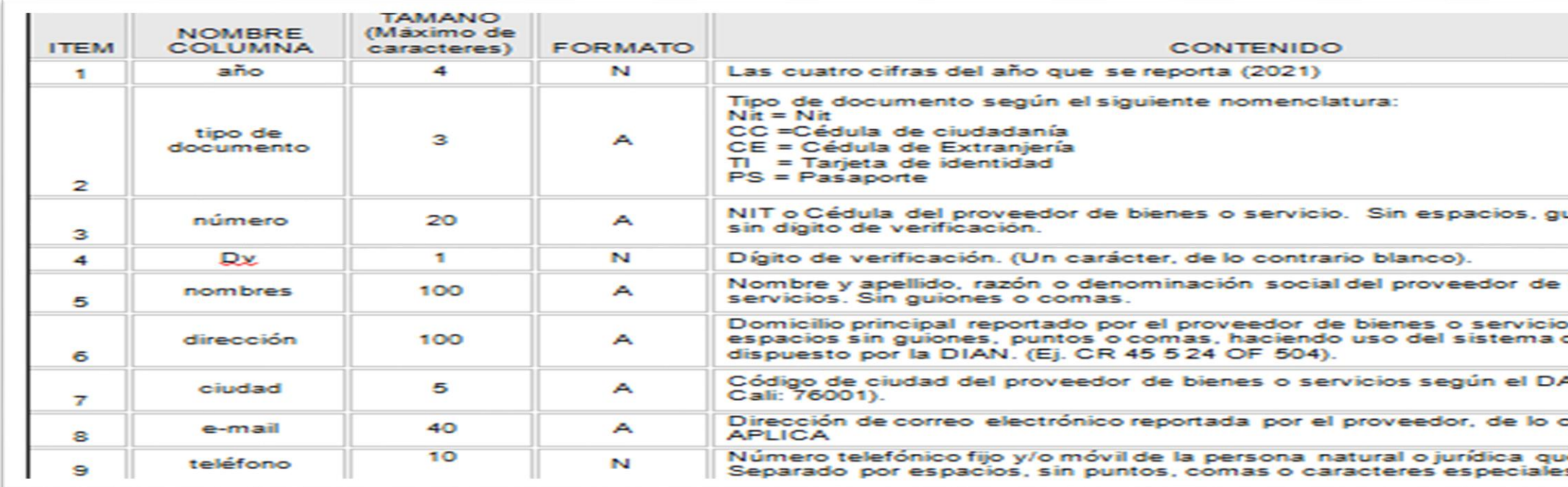

### ➢ **Guarda** la información en archivo plano formato texto separado por punto y coma (.CSV)

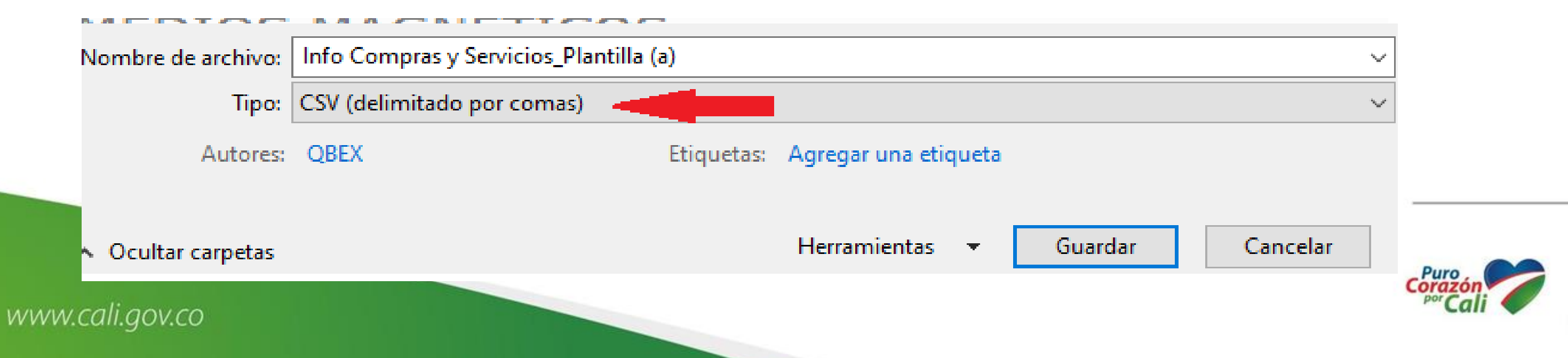

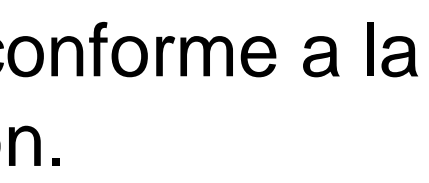

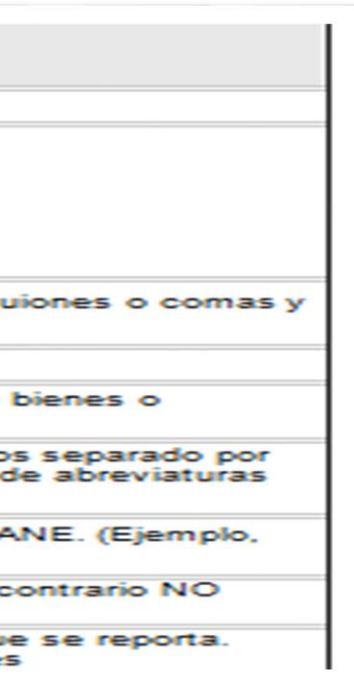

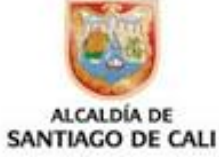

# Tener en cuenta, la identificación y diseño previsto en el Anexo técnico de la resolución, para cada plantilla

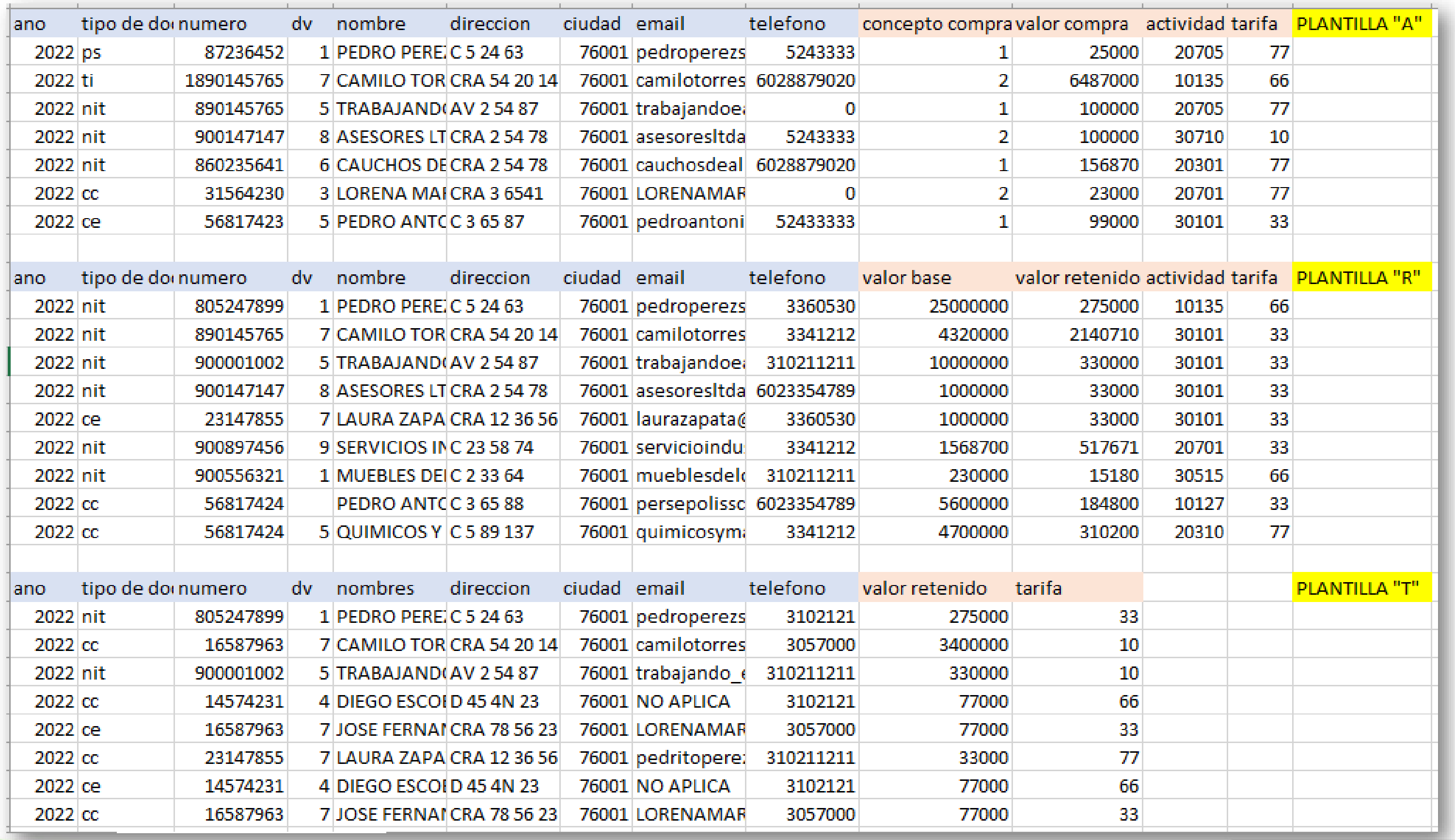

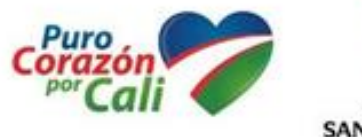

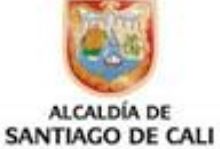

## **3. Descarga el Validador:**

➢ Selecciona la opción **Validador** y da clic en el enlace *Descargar validador*

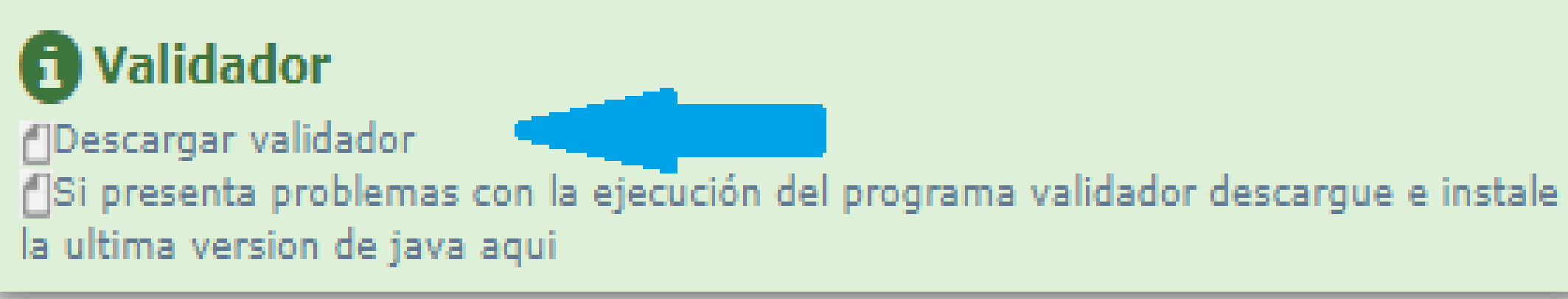

➢ El Validador se ejecuta con un descompresor de archivos (tipo WinRar) por lo cual, deberá descargar e instalar la última versión del JAVA para Windows.

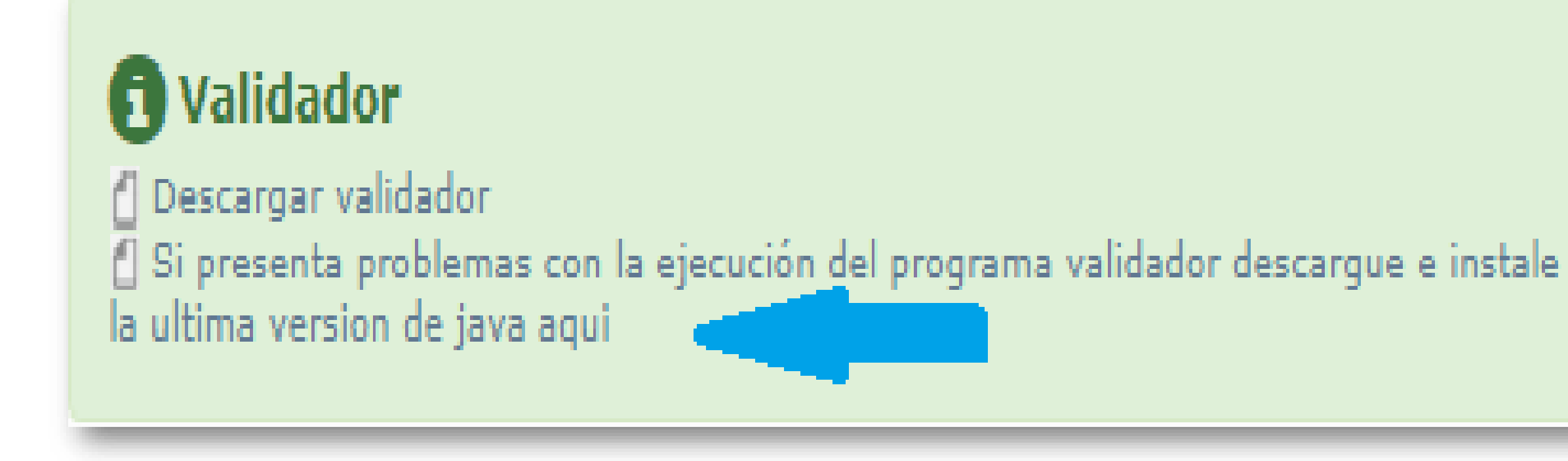

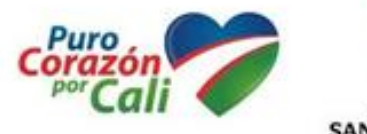

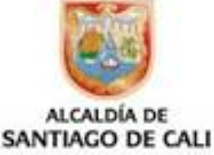

## ➢ Si al ejecutar el "Validador" le aparece una imagen como la siguiente:

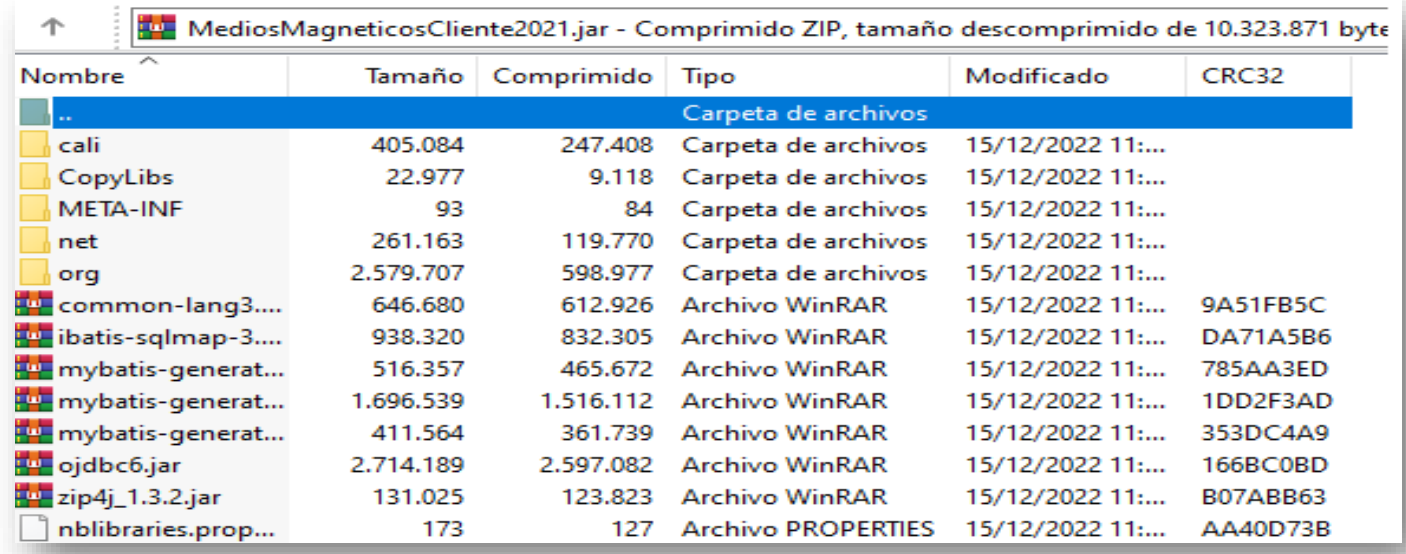

➢ Debe dirigirse a "Descargas" y dar clic derecho al archivo "WinRar" elegir «Abrir con» y entre los programas que aparecen, elegir JAVA:

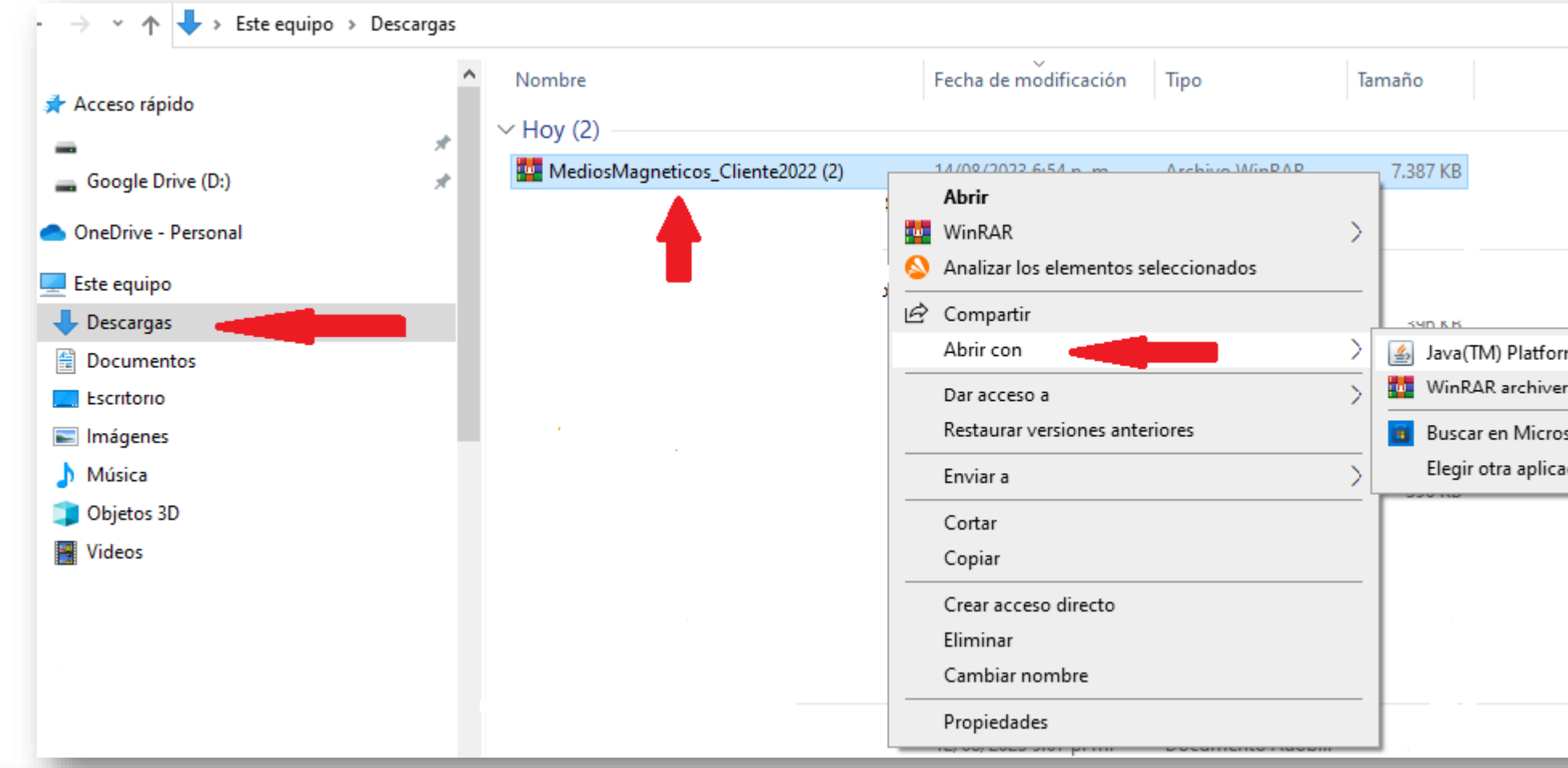

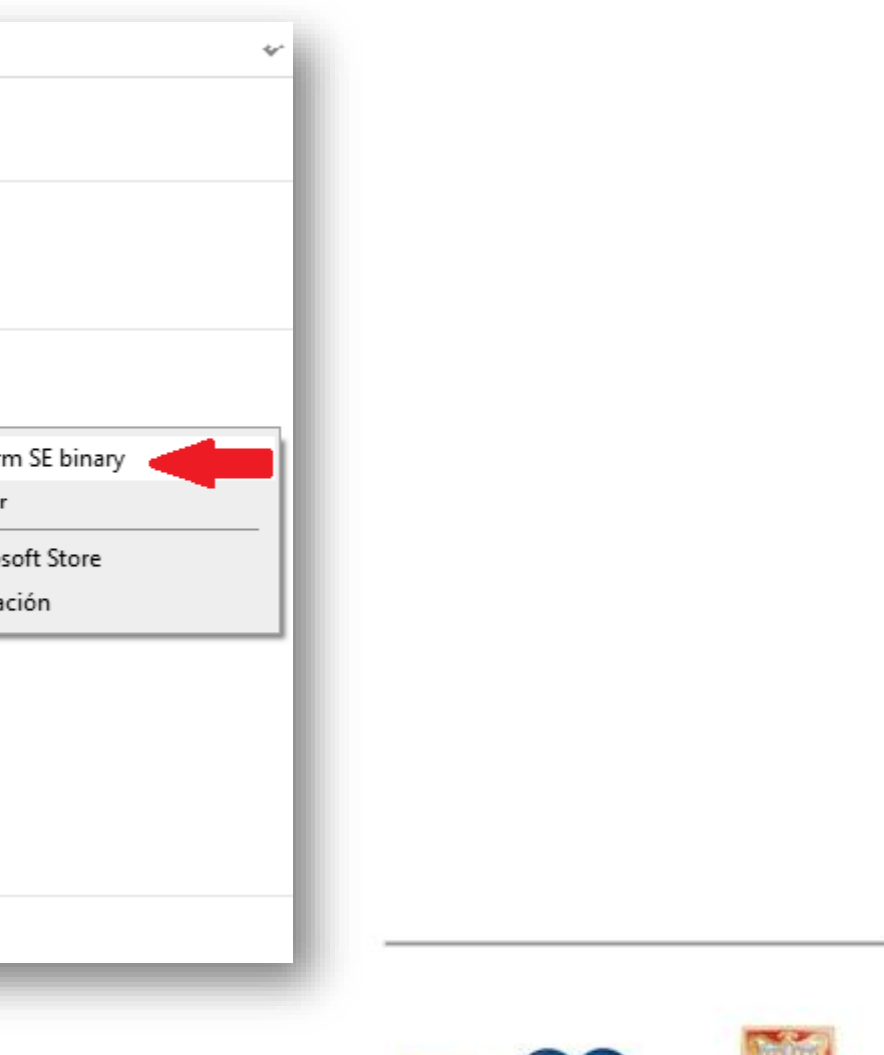

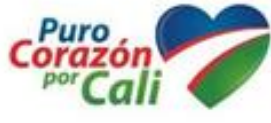

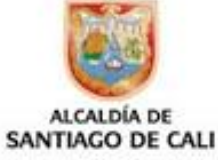

➢Abre o ejecuta el aplicativo **Validador** de medios magnéticos, y de clic en «Agregar» para buscar los archivos a validar, según la resolución emitida.

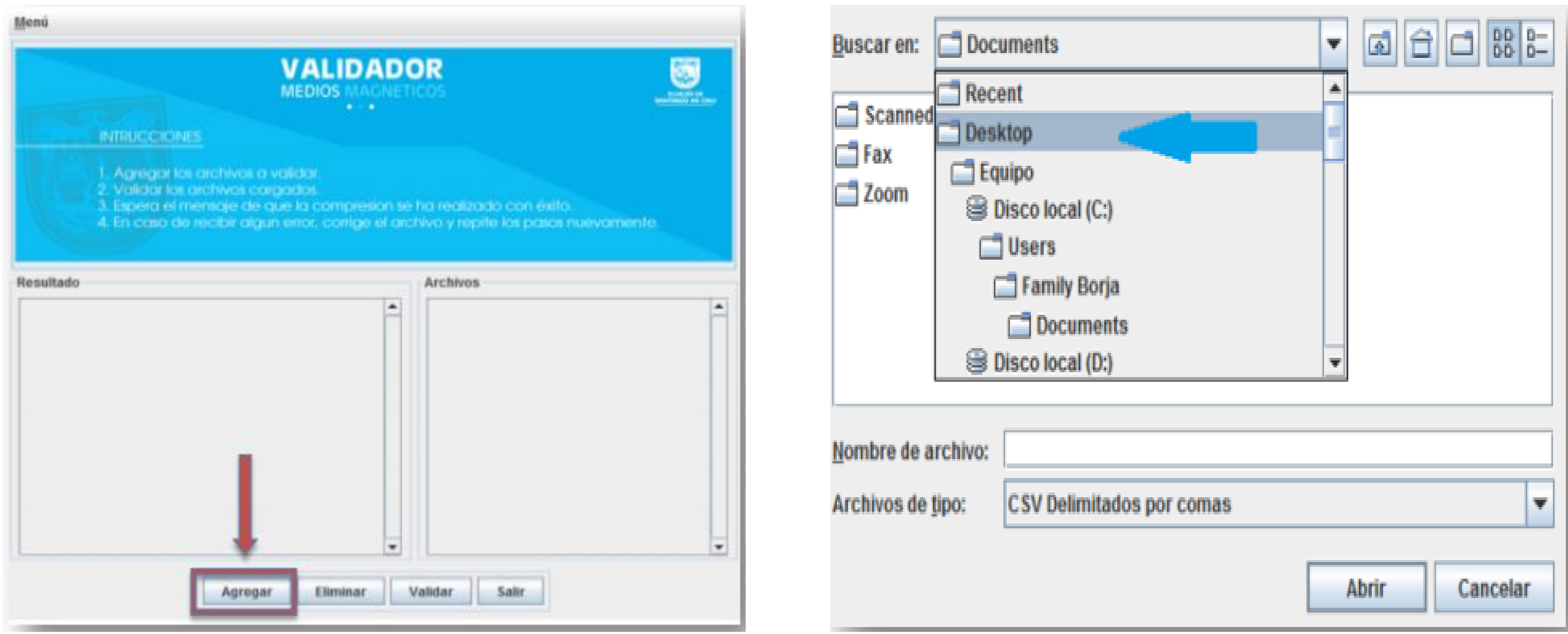

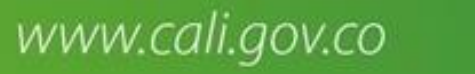

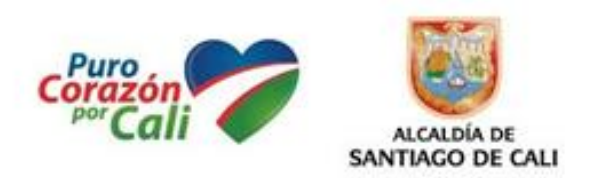

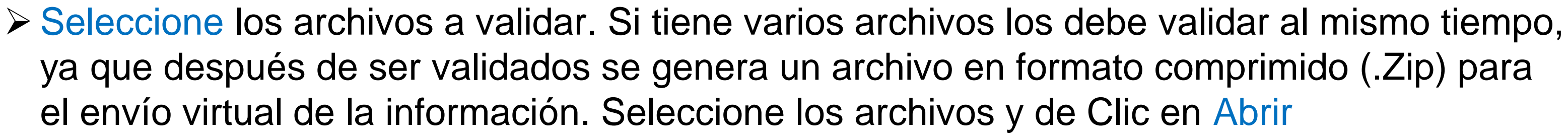

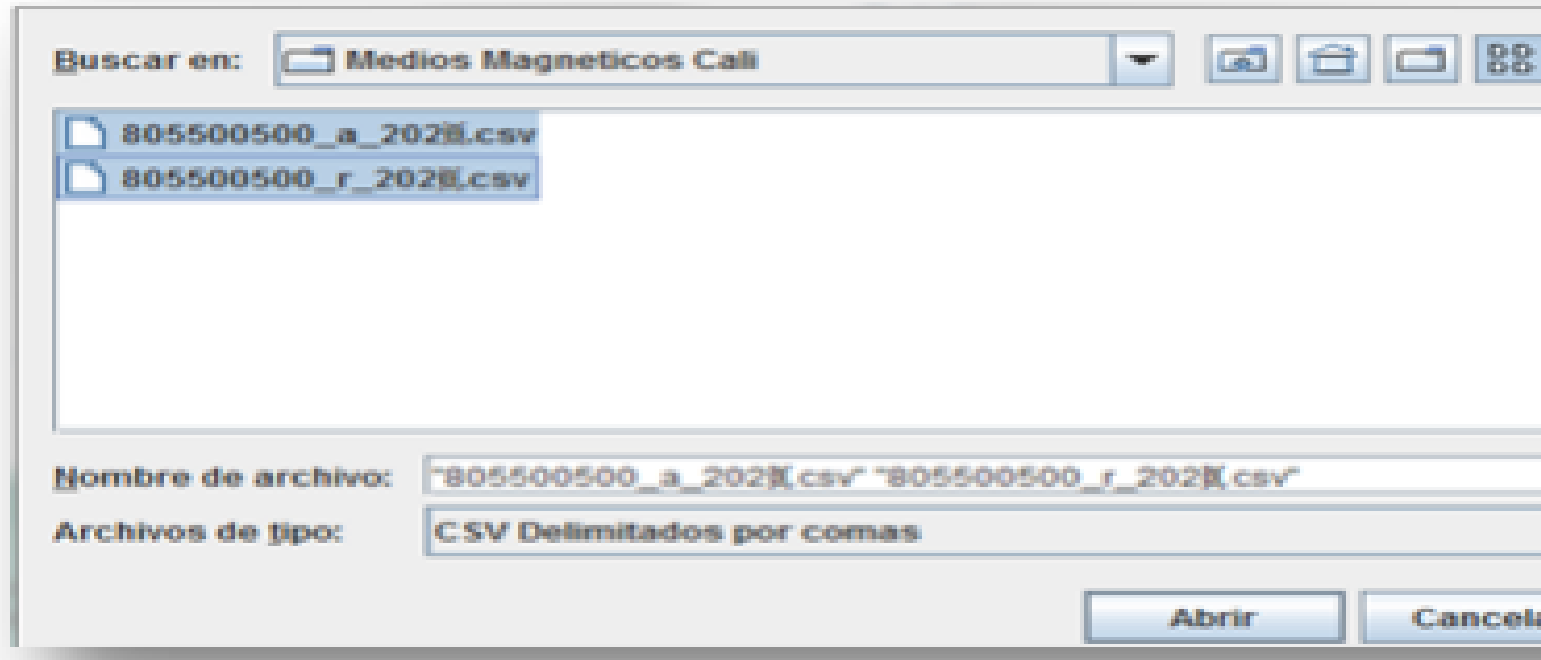

➢ Luego dar clic en Validar, el sistema iniciara automáticamente la validación de los archivos, arrojando el resultado donde muestra cual o cuales archivos han sido validados y el lugar donde se almacena el archivo de validación.

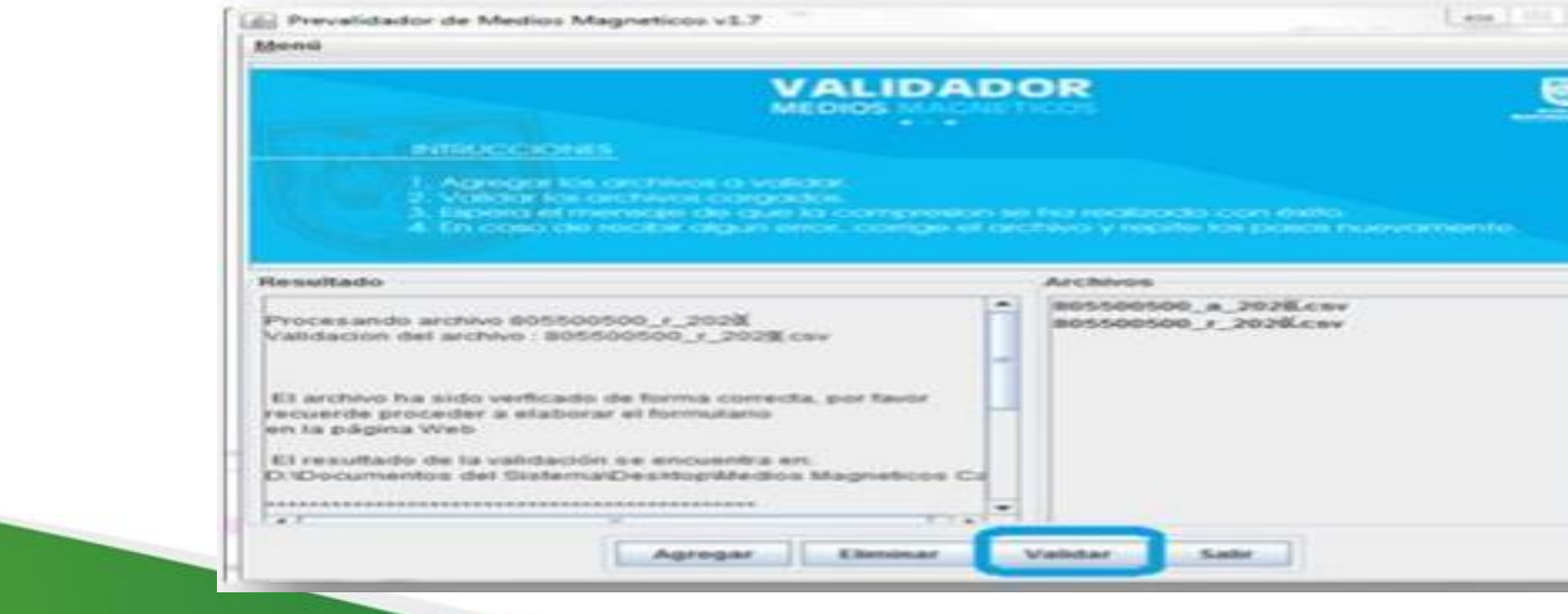

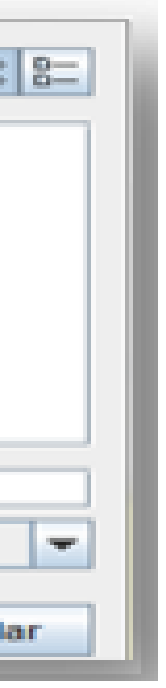

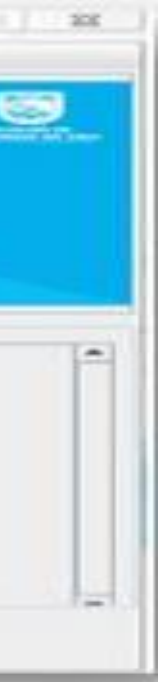

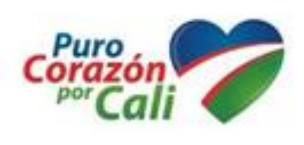

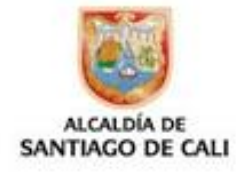

➢ Si el archivo ES CORRECTO, aparecerá un mensaje similar al siguiente, el cual nos muestra la ruta y el nombre del archivo, el cual debe ser cargado en el portal web para su presentación

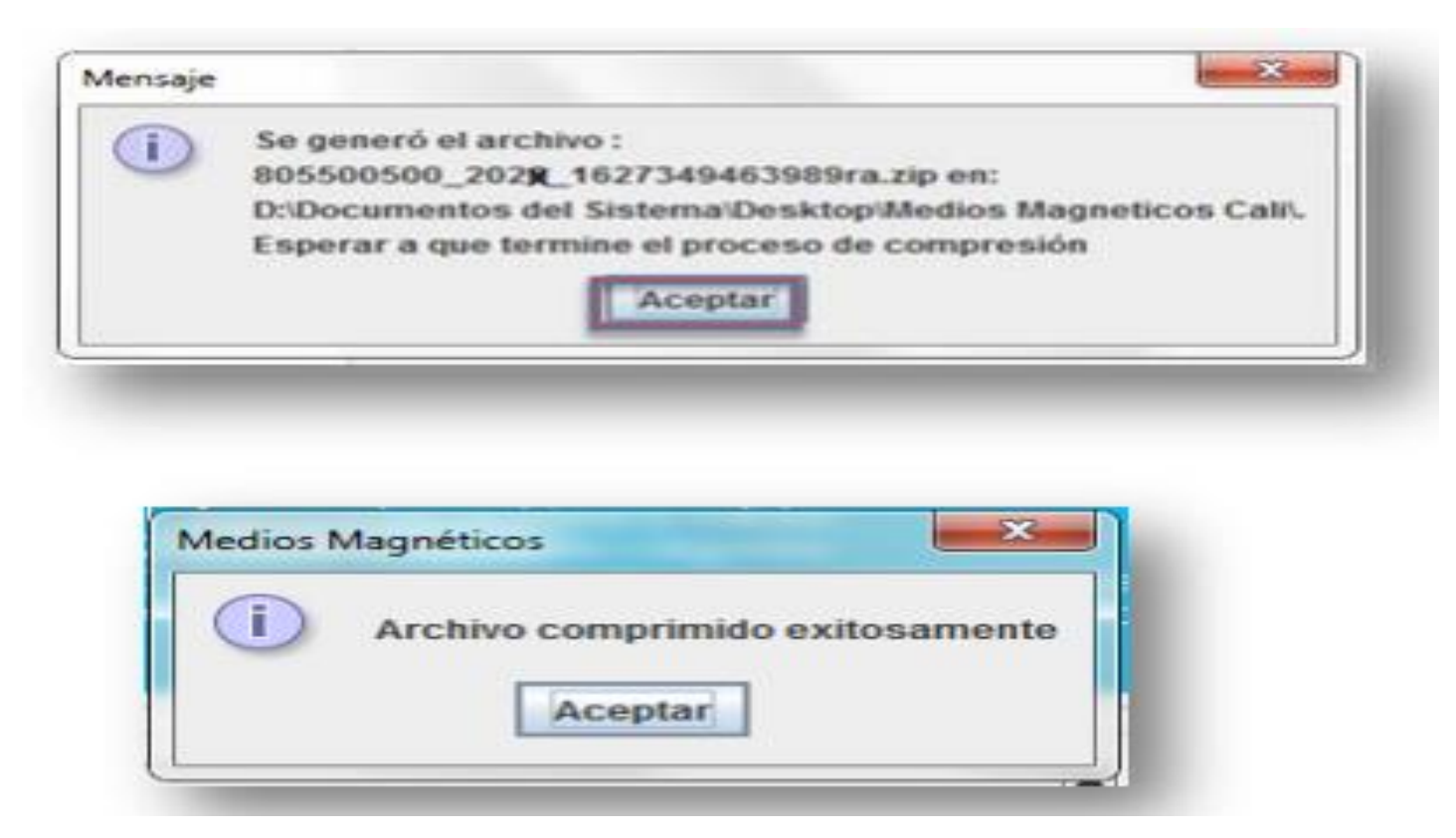

➢ El Archivo en formato comprimido (.Zip) se crea en la misma carpeta en la cual está el archivo(s) que se está(n) validando.

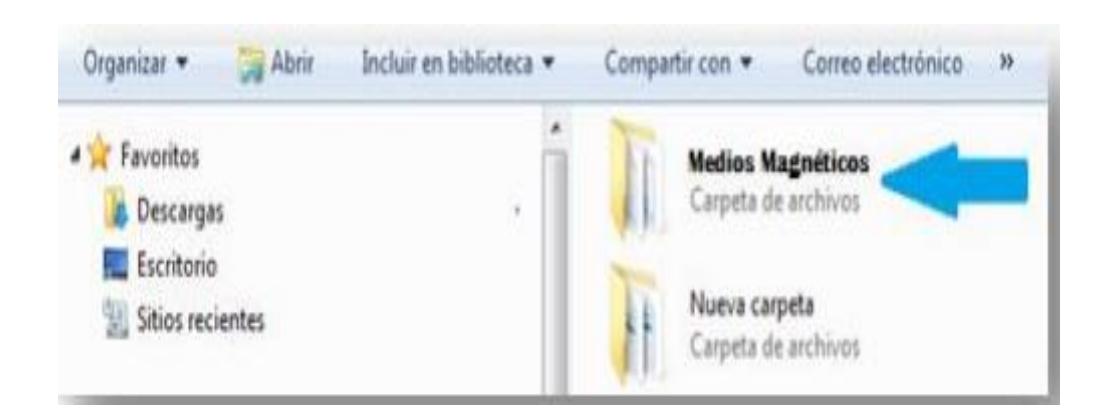

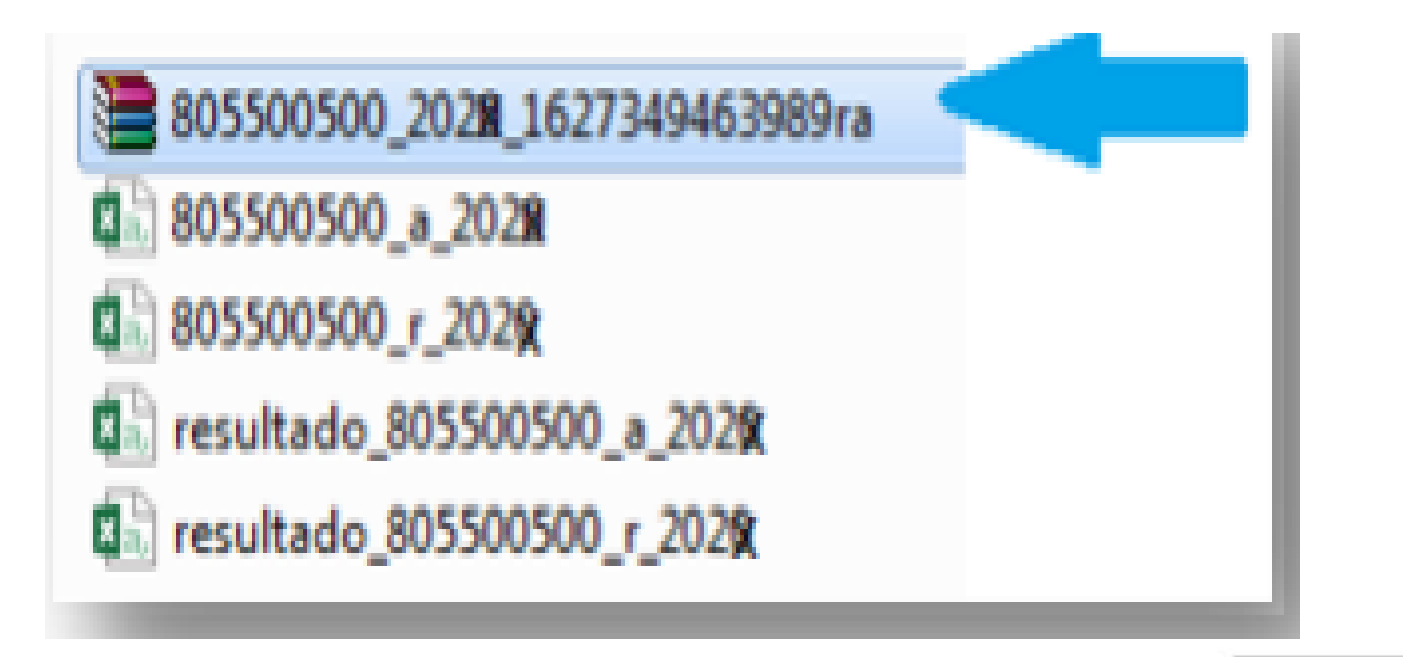

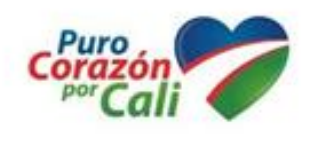

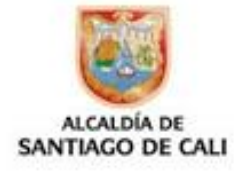

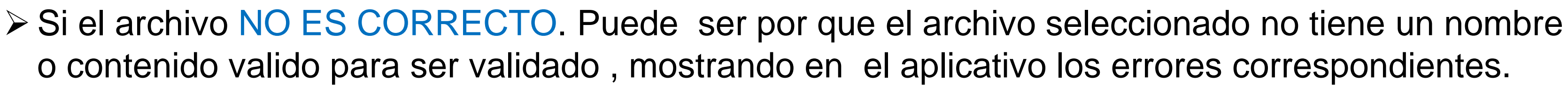

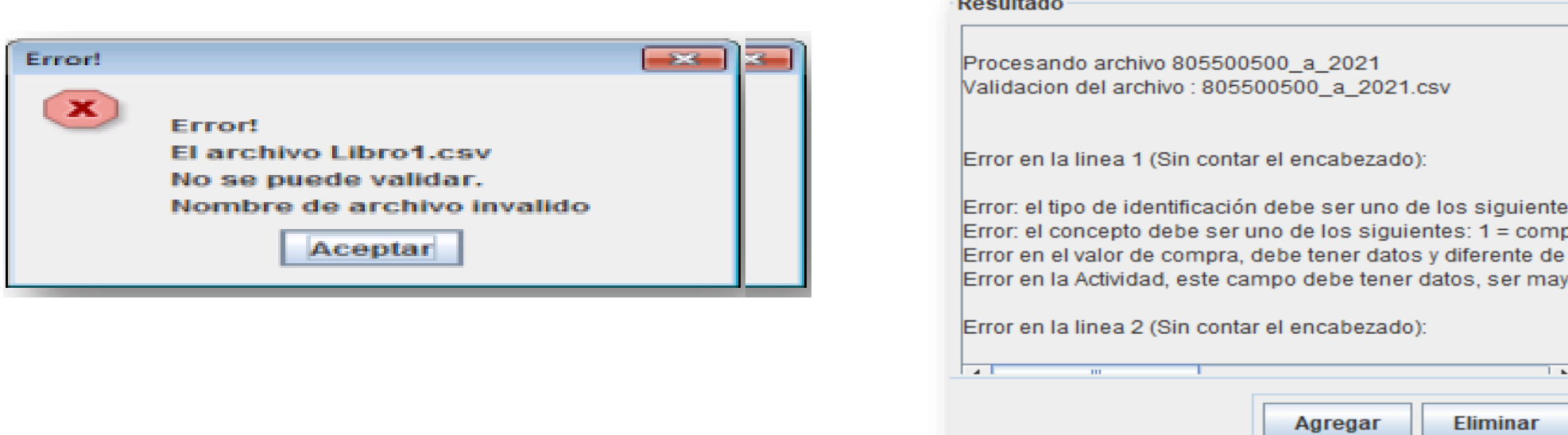

and the control

➢Para ver todos los errores arrojados a la hora de la validación, se debe de buscar un archivo llamado Resultado\_NIT\_TIPO\_VIGENCIA.csv

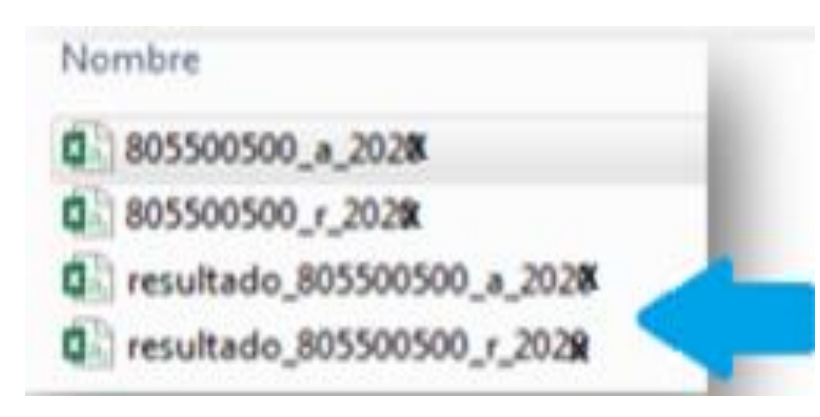

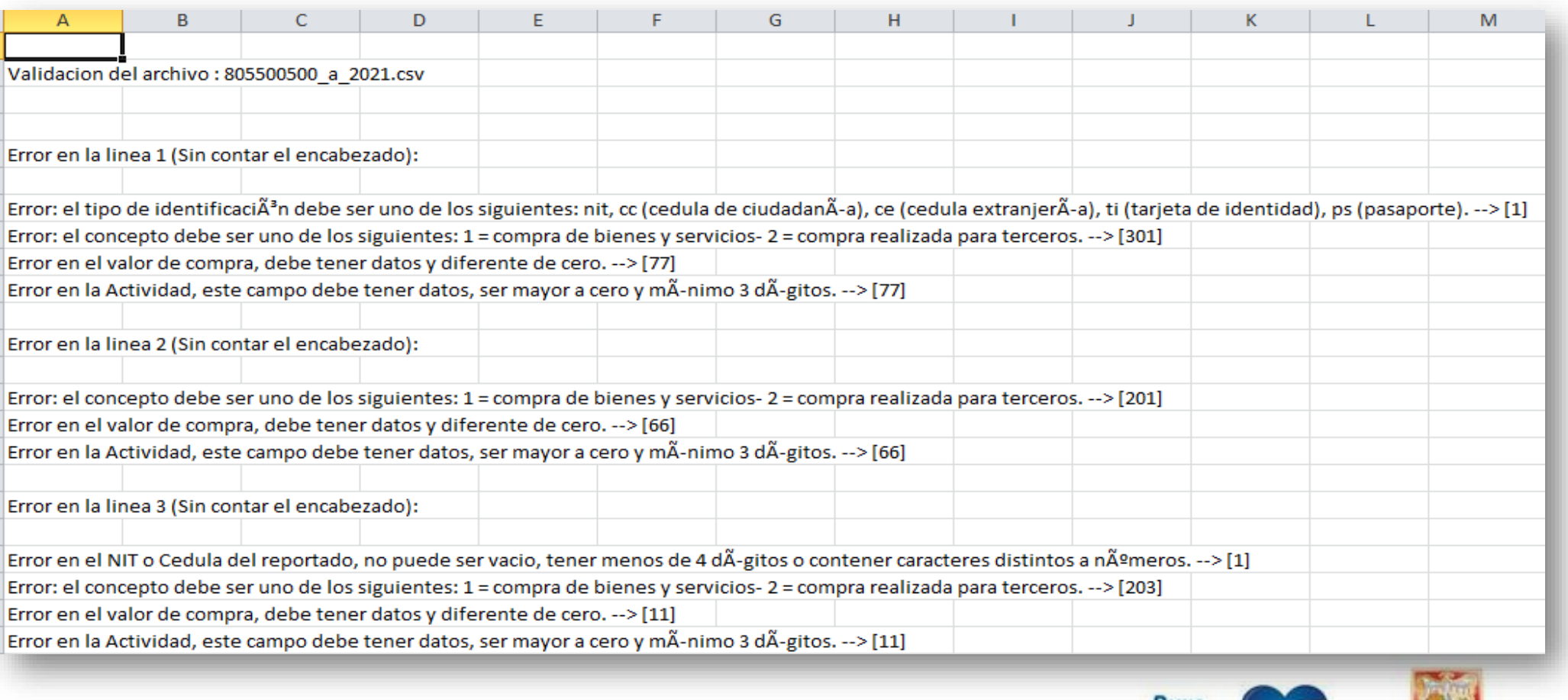

 $\overline{\phantom{a}}$ 

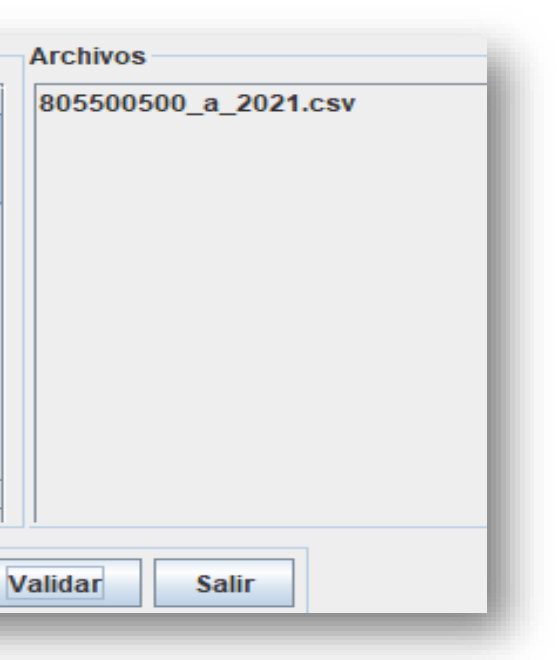

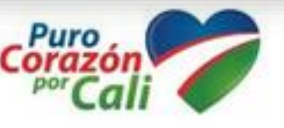

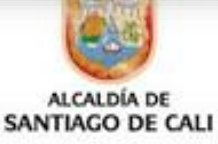

### ≻ A continuación de clic en el botón: Aceptar y continuar.

### **MEDIOS MAGNETICOS**

### **n** Validador

[ Descargar validador

- il Si presenta problemas con la ejecución del programa validador desca
- la ultima version de java aqui

### **Plantillas**

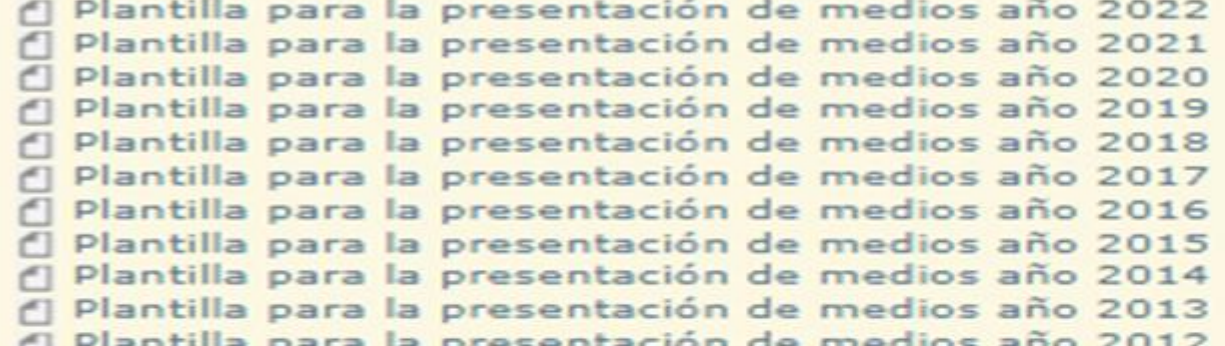

### **Instructivo**

f Instructivo para el cargue de los archivos en el Validador de Informa A Instructivo para la preparación de los archivos Instructivo para la instalación de java y problemas al ejecutar el valio **Video tutorial** el Paso a paso para la presentación en debida forma Resoluciones que norman la presentacion de medios magneticos Año 2022: Resolución 0359 de 2021 Modificada por Resolución 0214 r Año 2021: Resolución 0397 de 2020 Modificada por Resolución 0250 Año 2020: Resolución 1150 de 2019 Modificada por Resolución 0165 1 Año 2019: Resolución 1050 de 2018 Modificada por Resolución 0128 Año 2018: Resolución 1185 de 2017 Modificado por Resolución 0479 Año 2017: Resolución 8120 de 2016 Modificado por Resolución 0332 Año 2016: Resolución 6164 de 2015 Año 2015: Resolución 15864 de 2014 Año 2014: Resolución 2956 de 2013 Modificada por Resolución 1758 1 Año 2013: Resolución 6047 de 2013 Modificada por Resolución 1220 Año 2012: Resolución 2799 de 2012 Modificada por 1253 de 2013 Plazos de entrega [ Descargue aquí los plazos de entrega de la información Contactenos Linea de atención telefónica: 5243333 Soporte técnico correo electrónico: rentas municipales@cali.gov.co

Por favor califique este trámite aquí

Aceptar y continuar

Salir

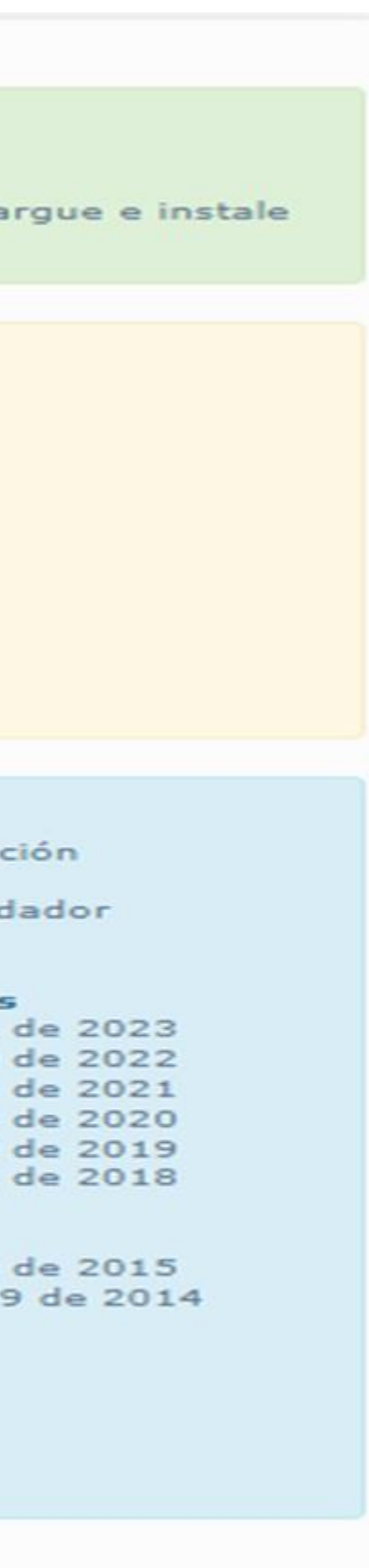

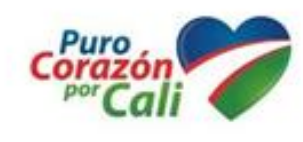

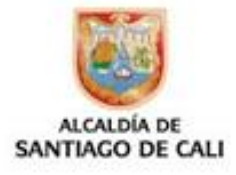

## **4. Regístrate en el sistema**

➢Selecciona el enlace **regístrese aquí** para crear un usuario con una clave de acceso. IMPORTANTE: Debes suministrar todos los datos solicitados. Ten en cuenta el correo aquí registrado, el cual será utilizado para recuperar tu clave de acceso en caso de olvido

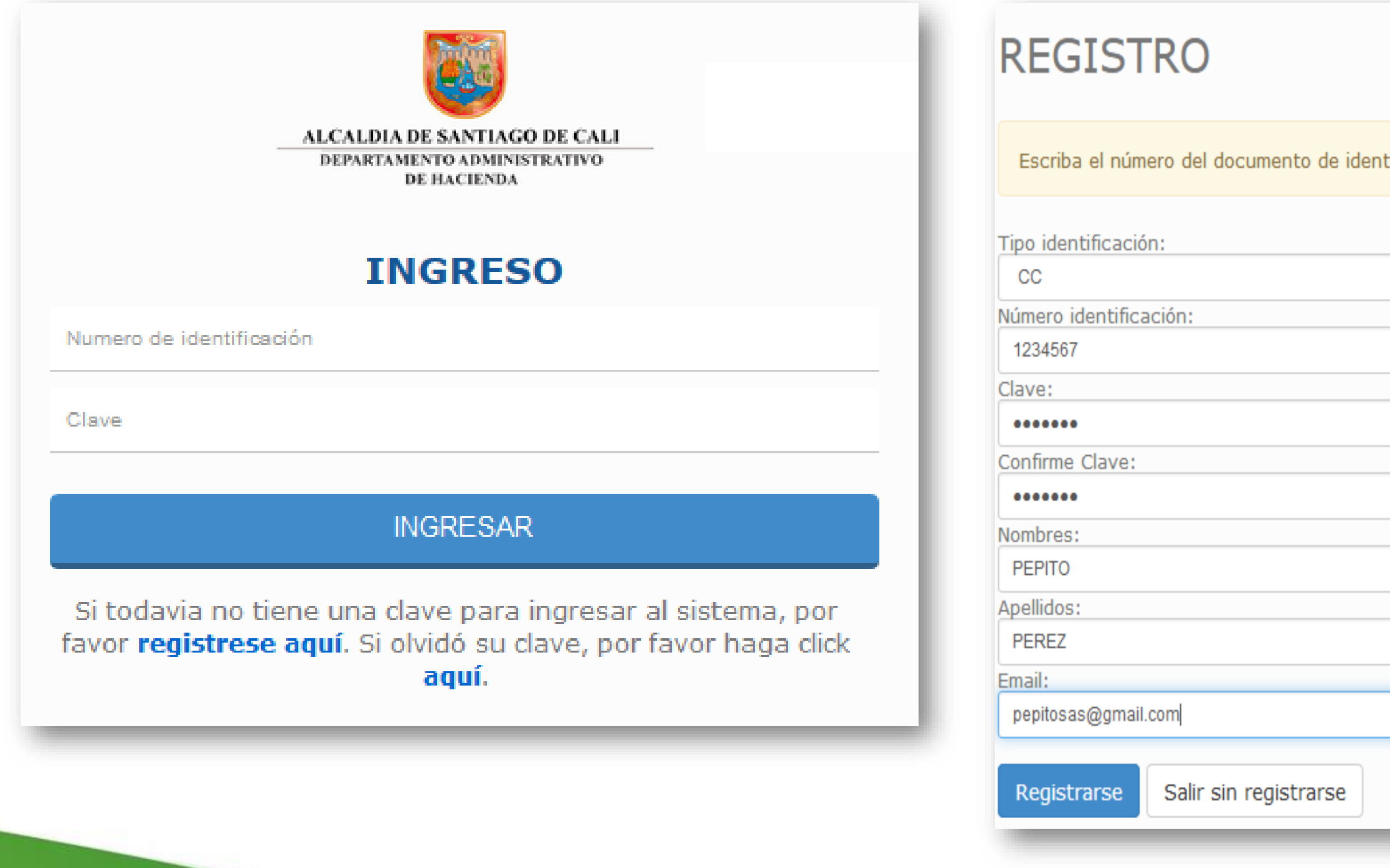

www.cali.gov.co

ificación sin digito de verificacion, bien sea cedula o nit.

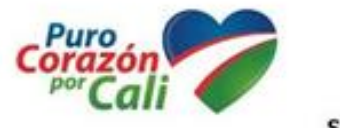

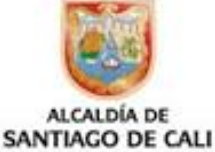

### **Iniciar sesión con tu nuevo usuario.**

www.cali.gov.co

➢ Ingresa con el usuario y la clave de acceso que creaste en el punto anterior. ➢ Si olvidas la clave de acceso, para recuperarla selecciona el enlace **Aquí**. IMPORTANTE: Si tienes inconvenientes con la clave de acceso escribe un correo: **rentas.municipales@cali.gov.co**

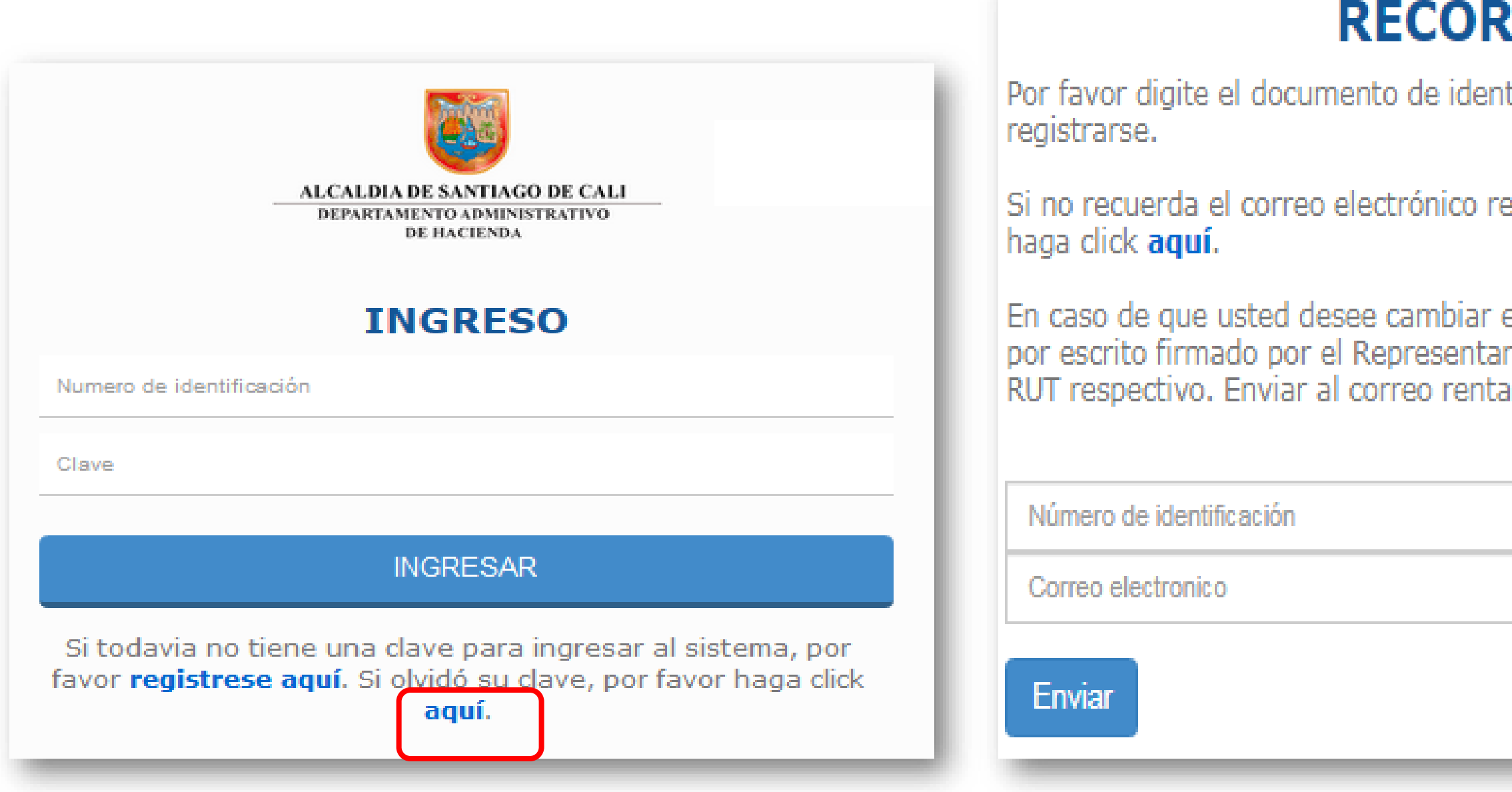

# **DAR CLAVE**

tificación y la dirección de Email que usó al

egistrado ingrese el número de identificación y

el correo electrónico, deberá hacer la solicitud nte Legal, adjuntando Fotocopia de cédula y el s.municipales@cali.gov.co.

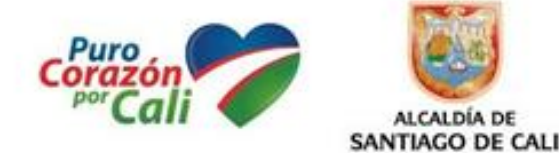

# **5. Diligencia la información Tributaria en Medios Magnéticos**

➢ Selecciona el enlace **Registrar NIT o Cédula,** para registrar el número de identificación del contribuyente quien va suministrar la información tributaria, a continuación digita el número y haz clic en el botón **Registra**

Por favor agregue el Nit o Cedula del establecimiento de comercio para poder presentar las autodeclaraciones de Industria y comercio haciendo click en el siguiente enlace **Registrar NIT o Cedula DE CLIC AQUI** 

➢ Luego, haz clic el botón **Nuevo Formulario,** y a continuación selecciona la opción: **Información tributaria en medios magnéticos**

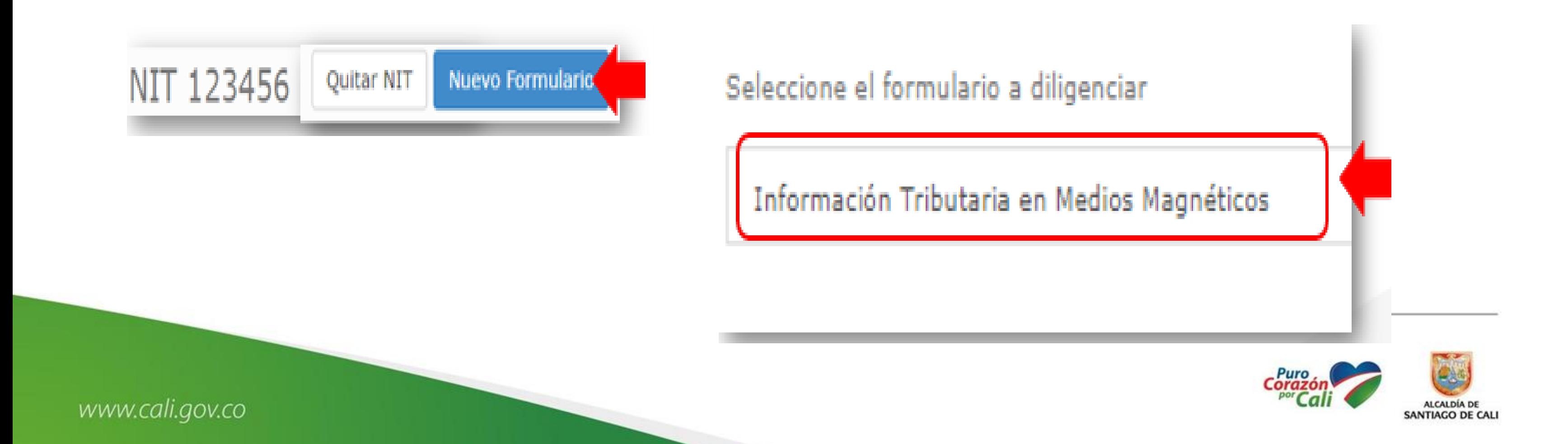

## **5. Diligencia la información Tributaria en Medios Magnéticos**

➢ Digita la información del contribuyente y registra el **correo electrónico** donde le llegara la clave temporal de acceso, la cual servirá para la autenticación y verificación de la identidad del sujeto responsable, haz clic en generar clave

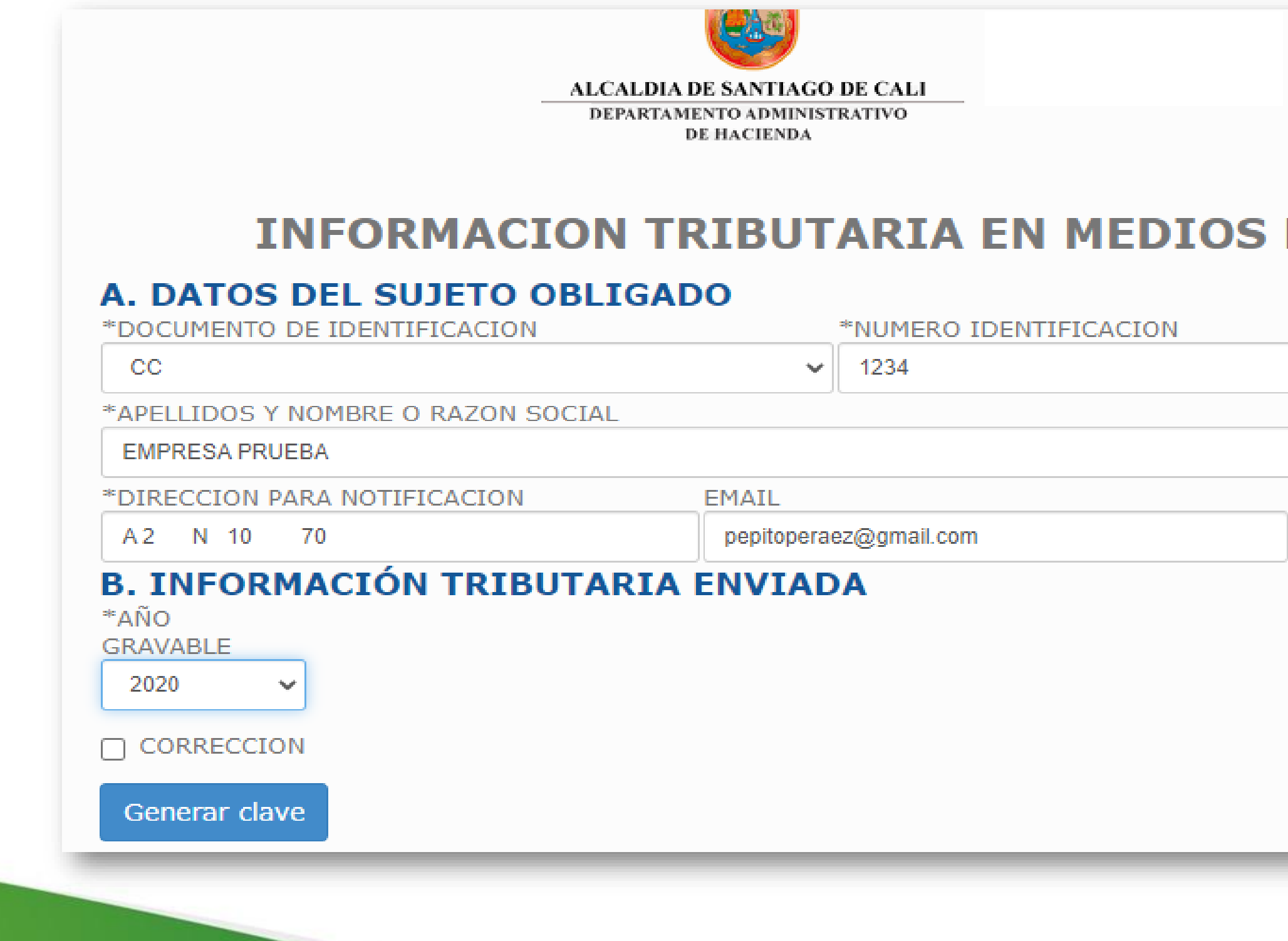

www.cali.gov.co

➢

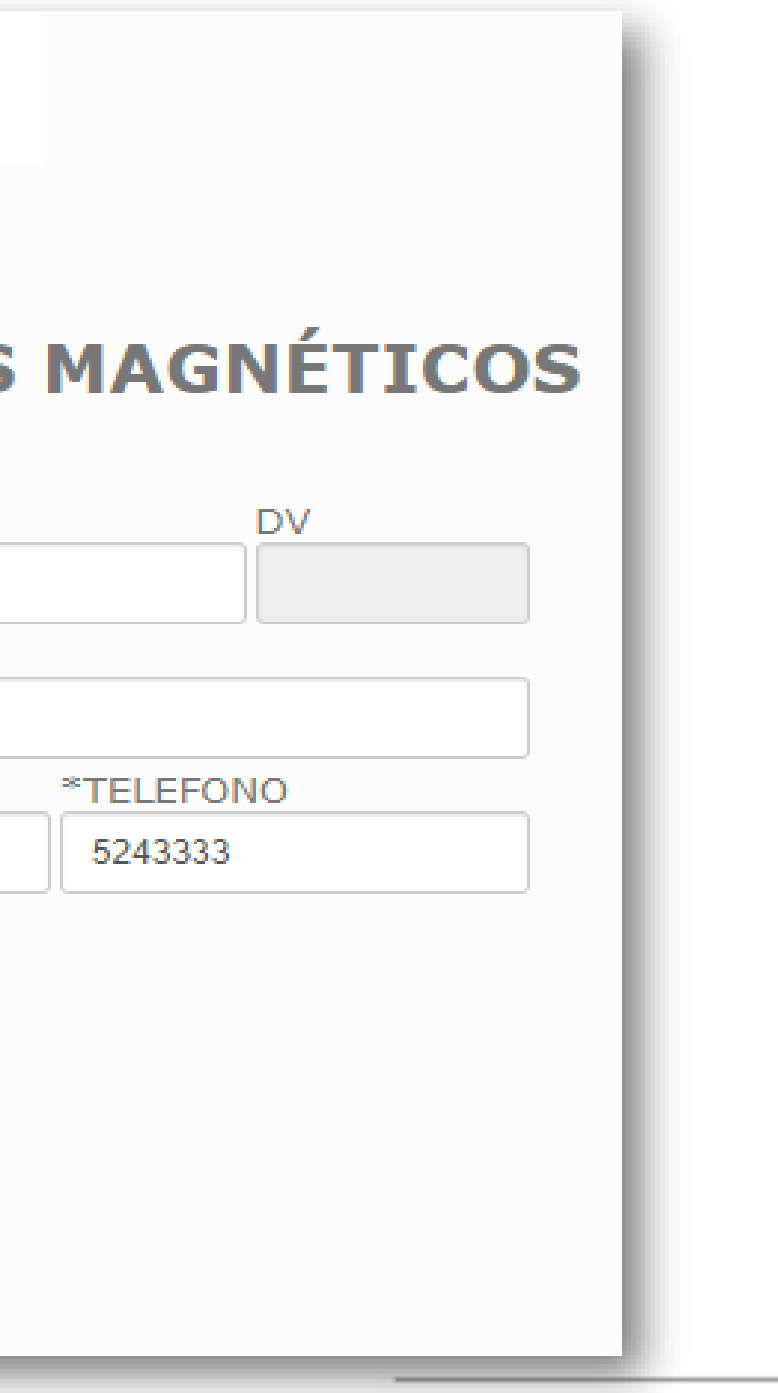

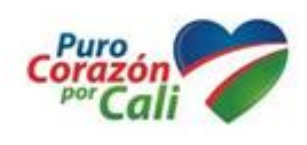

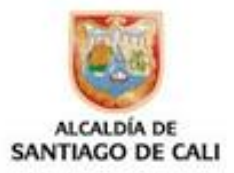

# ➢El sistema le envía la clave temporal al correo registrado por el ciudadano

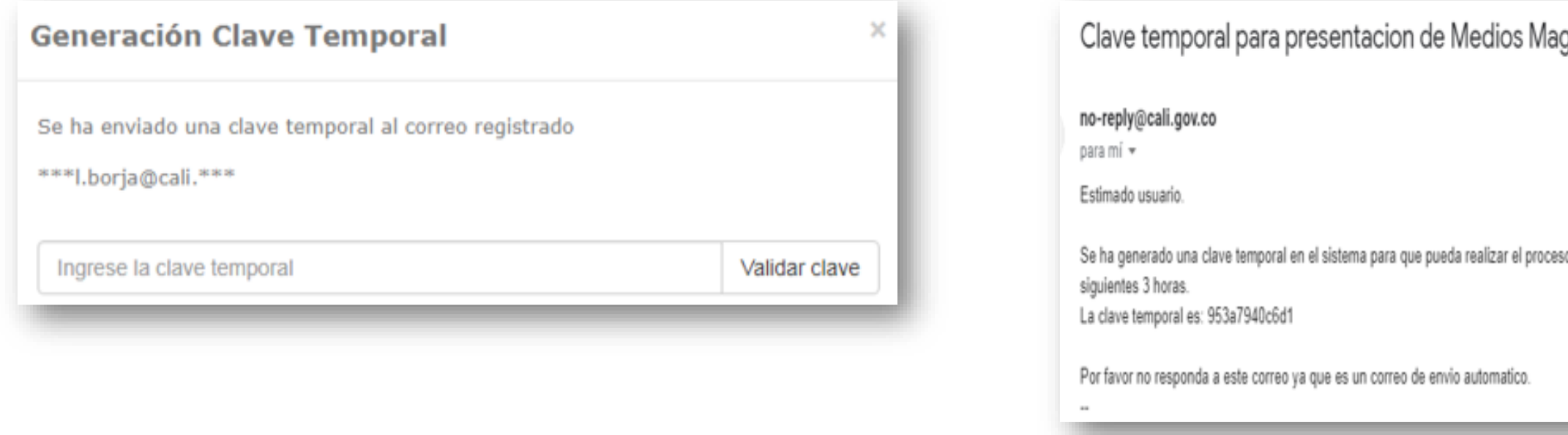

➢Selecciona el año a presentar, el sistema valida la clave temporal y permite continuar con el proceso de entrega de la información en forma debida:

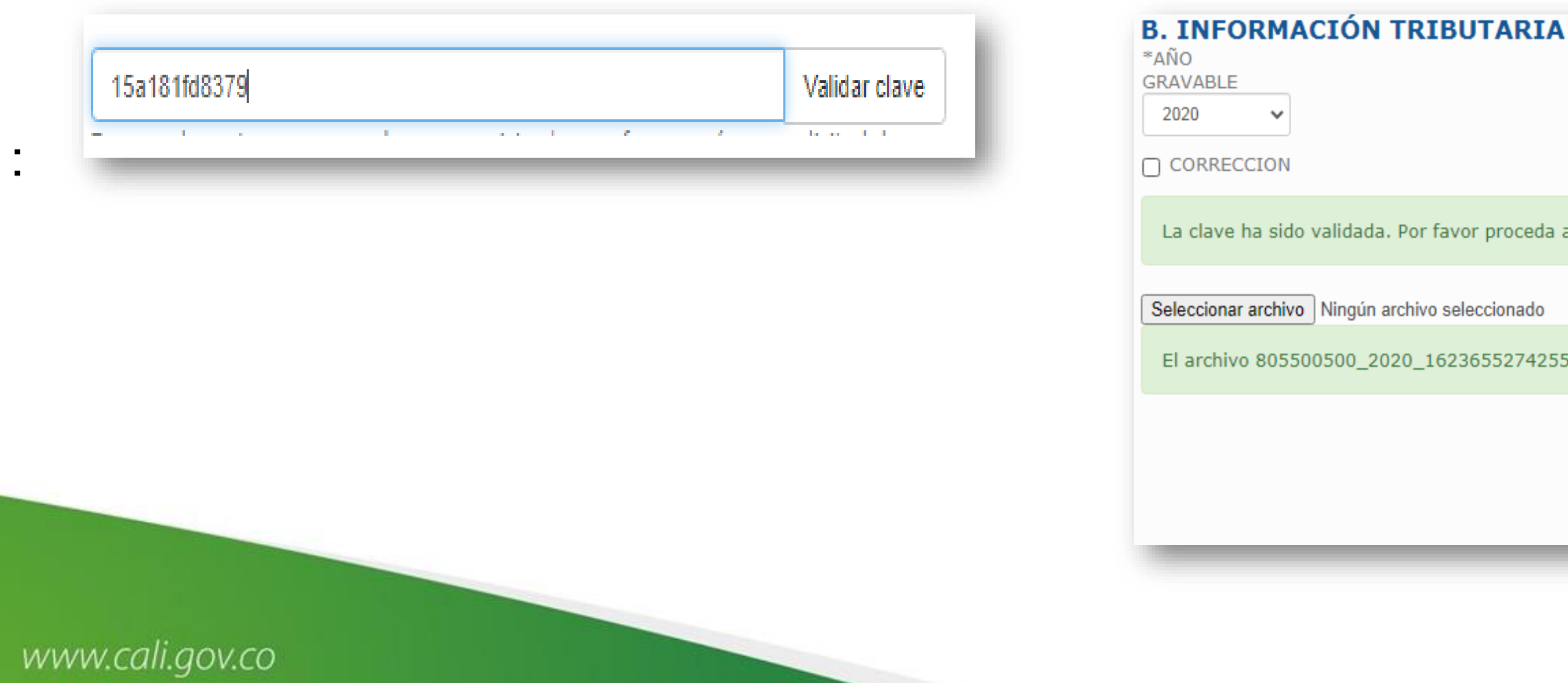

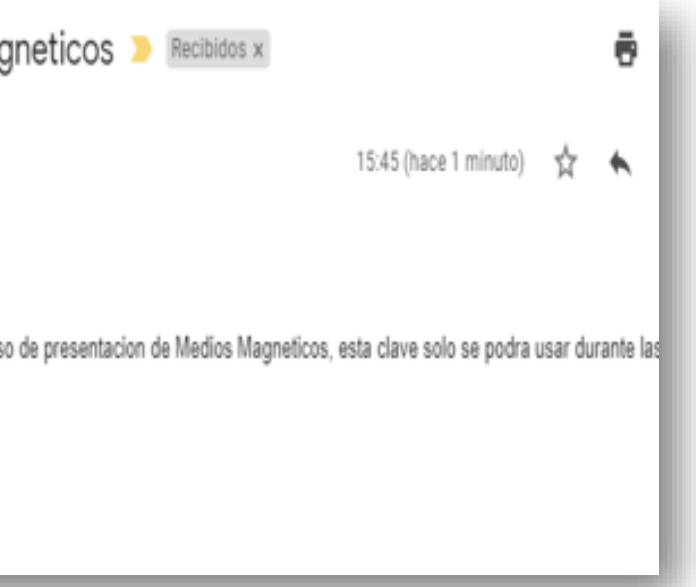

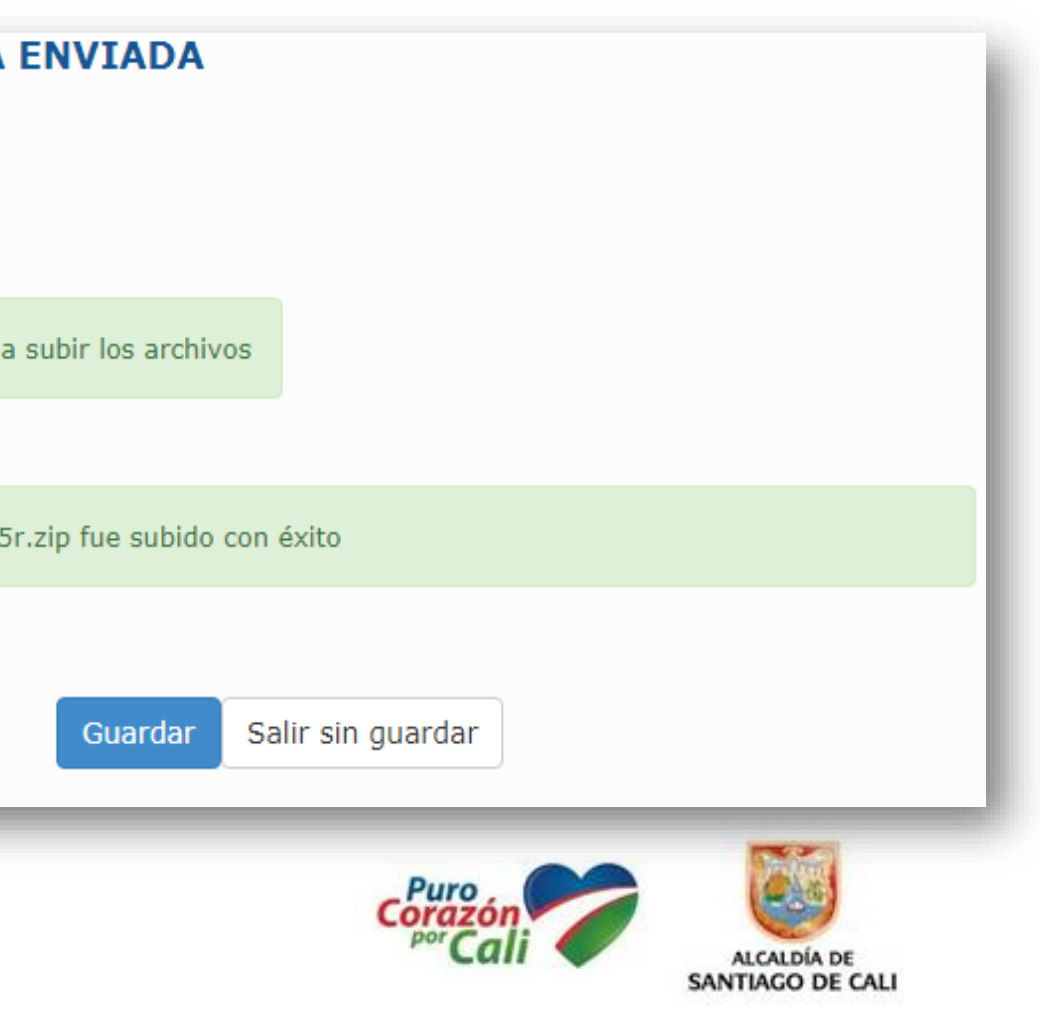

# **6. Formulario: Entrega de Información Tributaria Medios Magnéticos**

➢El sistema genera en forma automática el formulario en PDF, con el **número de radicado** correspondiente:

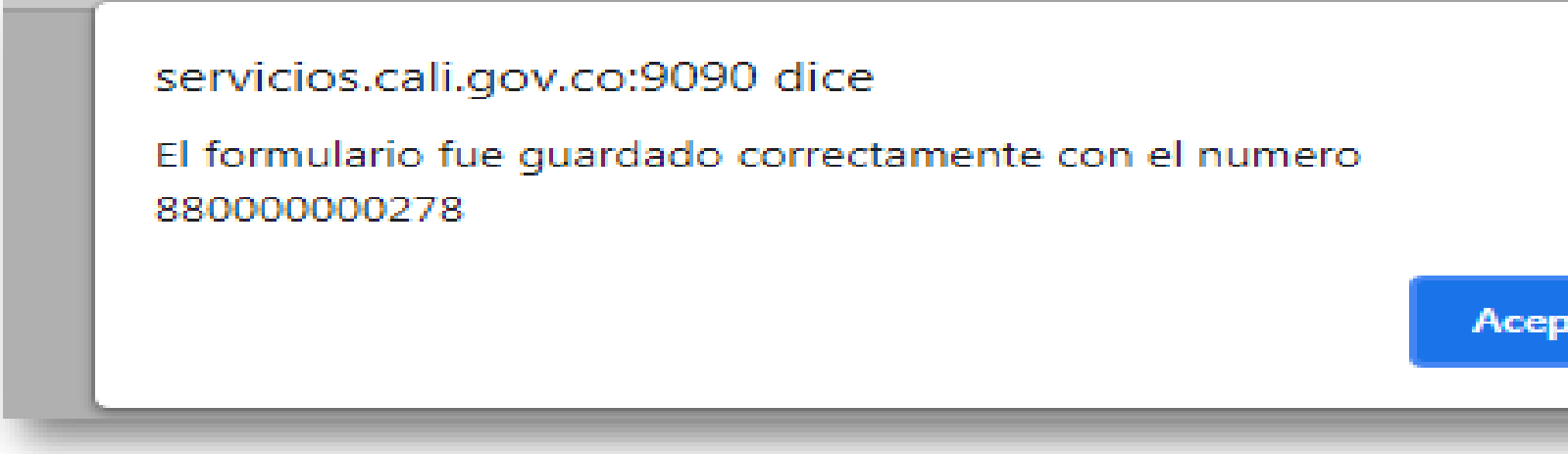

➢En la plataforma tecnológica se podrá observar la versión anterior de los formatos radicados y la versión actual del radicado en línea, *elija este último*

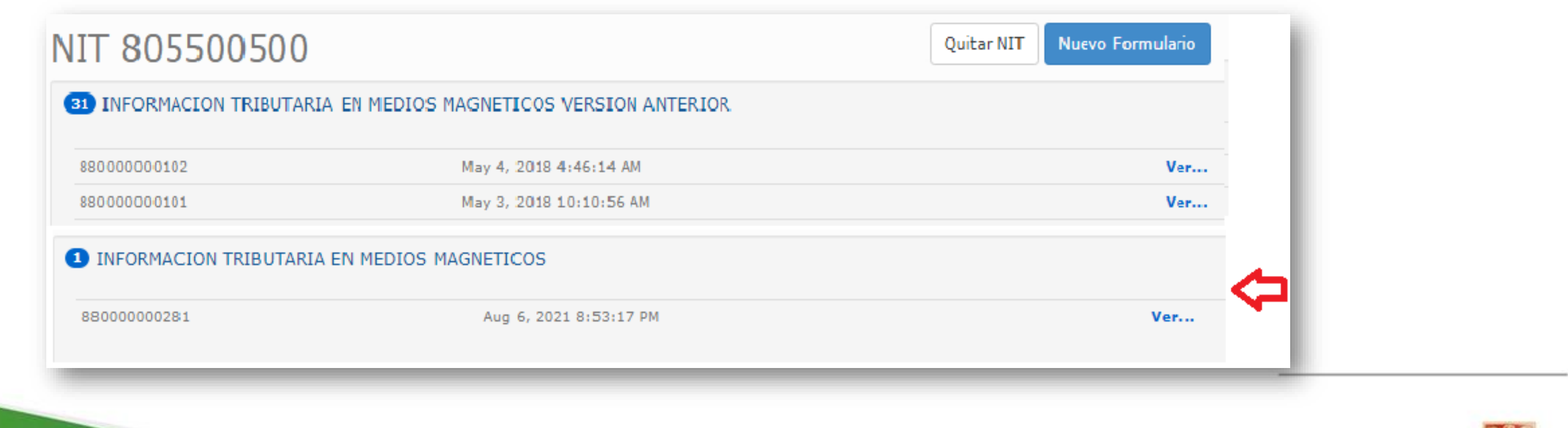

www.cali.gov.co

:

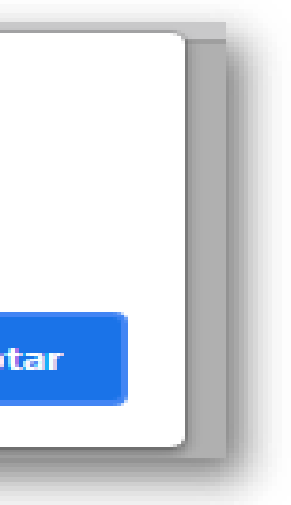

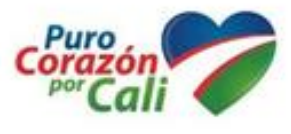

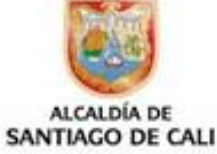

# **Formato de entrega**

# **Radicado y presentado en forma virtual**

**La "clave temporal de acceso", servirá como autenticación del sujeto responsable y permitirá el envío de los Archivos validados satisfactoriamente. El sistema generara de forma automática el número del formulario presentado.**

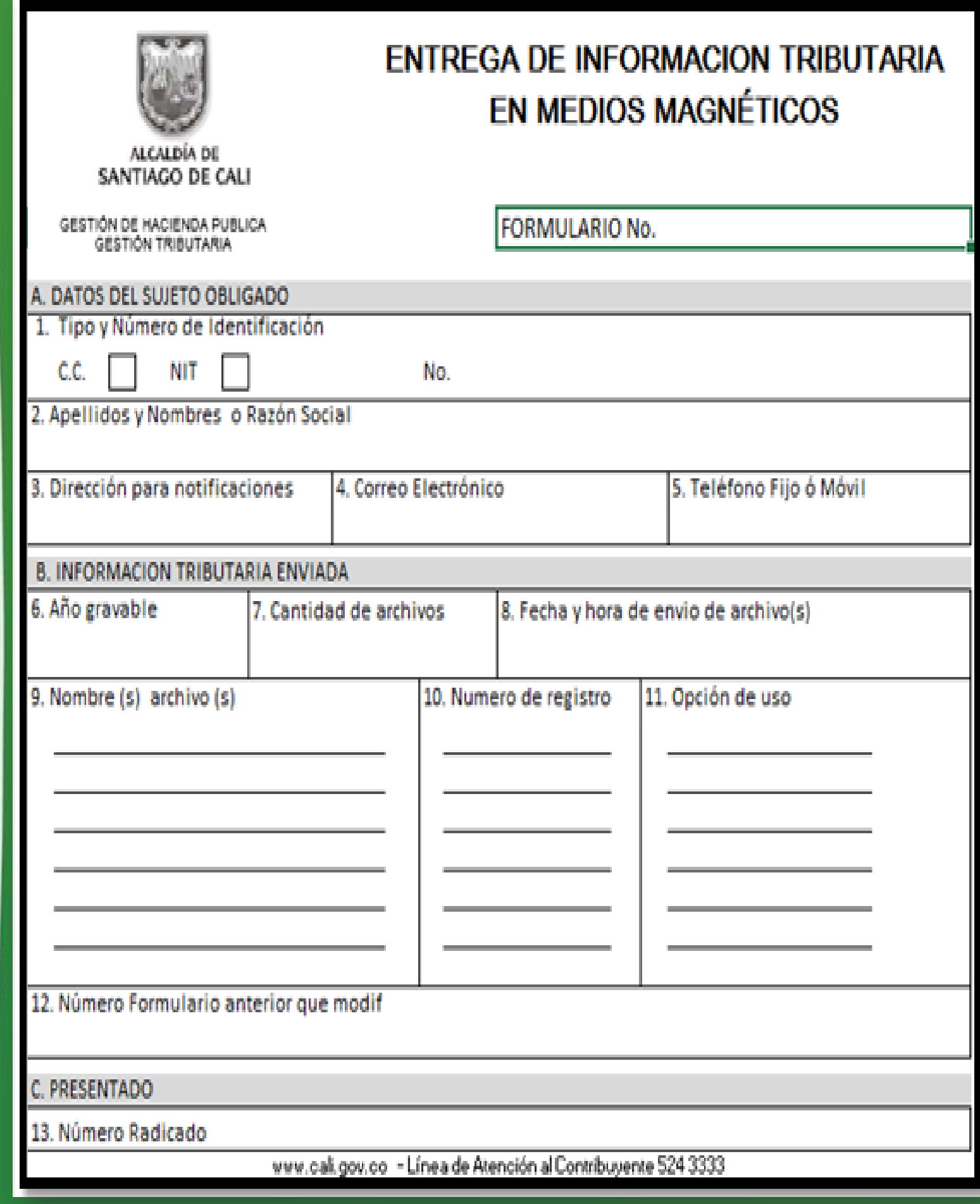

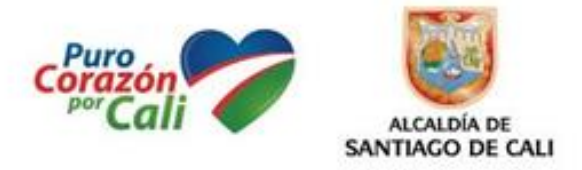

# **TENER EN CUENTA:**

➢:En caso de no tener acceso o requiera actualizar el correo electrónico, deberá enviar una solicitud de actualización: al correo **[rentas.municipales@cali.gov.co](mailto:rentas.municipales@cali.gov.co)** adjuntando el RUT e indicando en el **asunto:** "Actualización correo electrónico medios magnéticos"

El correo no se encuentra registrado. Por favor envíe una solicitud al correo rentas.municipales@cali.gov.co adjuntando el RUT. En caso que posea un correo corporativo y no reciba la clave temporal, suministre un correo adicional de dominio público, (@gmail, @yahoo, @hotmail, entre otros) e indique en el asunto "Actualización correo electrónico medios magnéticos".

Importante: El mensaje con la clave temporal puede tardar en llegar unos minutos. Recuerde revisar en la bandeja de entrada o SPAM.

**Generación Clave Temporal**  $\mathbb{R}$ Se ha enviado una clave temporal al correo registrado \*\*\*I.borja@cali.\*\*\* Ingrese la clave temporal Validar clave En caso de no tener acceso al correo registrado, por favor envíe una solicitud de actualización al correo rentas.municipales@cali.gov.co adjuntando el RUT. En la situación que posea un correo corporativo y no reciba la clave temporal, suministre un correo adicional de dominio público, (@gmail, @yahoo, @hotmail, entre otros) e indique en el asunto "Actualización correo electrónico medios magnéticos". Importante: El mensaje con la clave temporal puede tardar en llegar unos minutos. Recuerde revisar en la bandeja de entrada o SPAM.

➢En caso de realizar correcciones de formularios pasados selecciona la opción **Corrección** e ingresa el numero del formulario a corregir

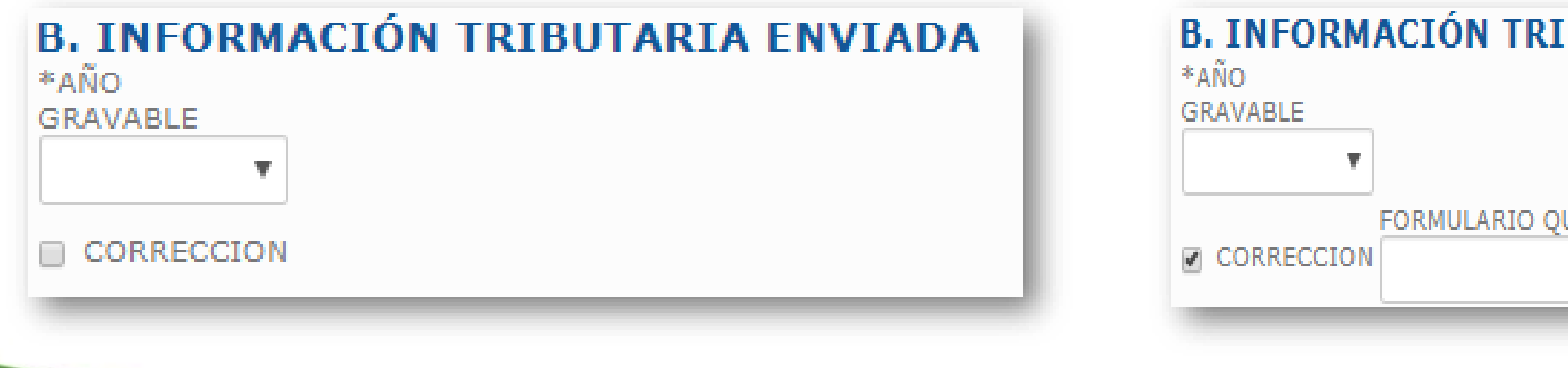

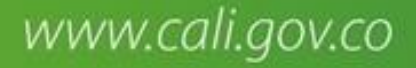

:

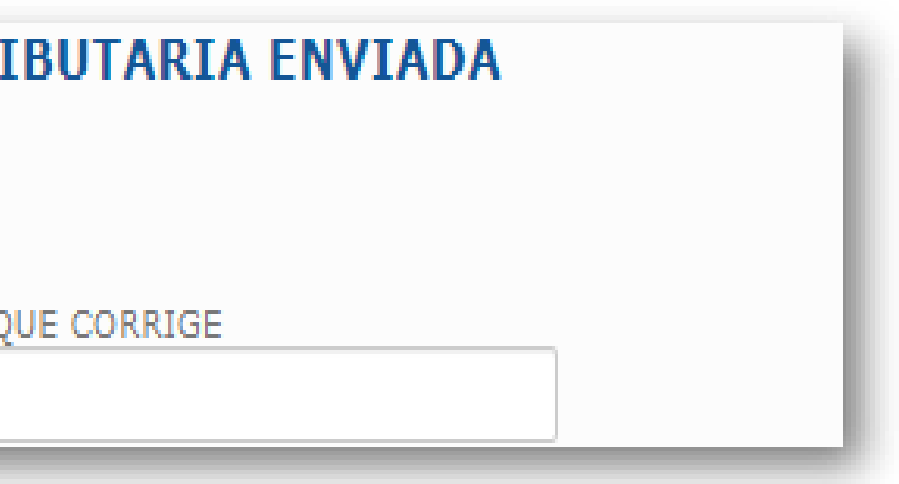

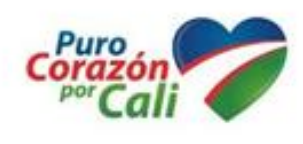

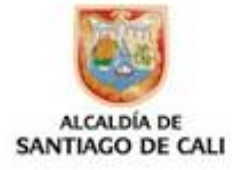

# **Sanción por no enviar información o enviarla**

# **con errores**

**De conformidad con el Art. 269 D.E. 0416 de 2021 – En concordancia con el Art.651 de ETN (Modificado por Art-80 Ley 2277**

# **Recibo de pago diligenciado en forma virtual:**

- 1. Portal web: [www.cali.gov.co](http://www.cali.gov.co/)
- 2. Sección: IMPUESTOS
- 3. Enlace: Formularios y obligaciones tributarias
- 4. Opción: Formularios de impuestos distritales
- 5. Seleccione: Recibo Oficial de Pago "Sanción por no enviar información o enviarla con errores".

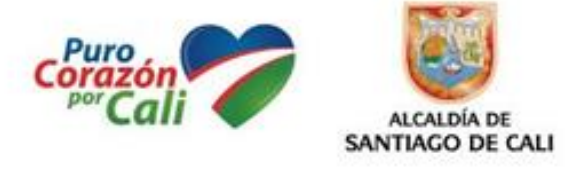

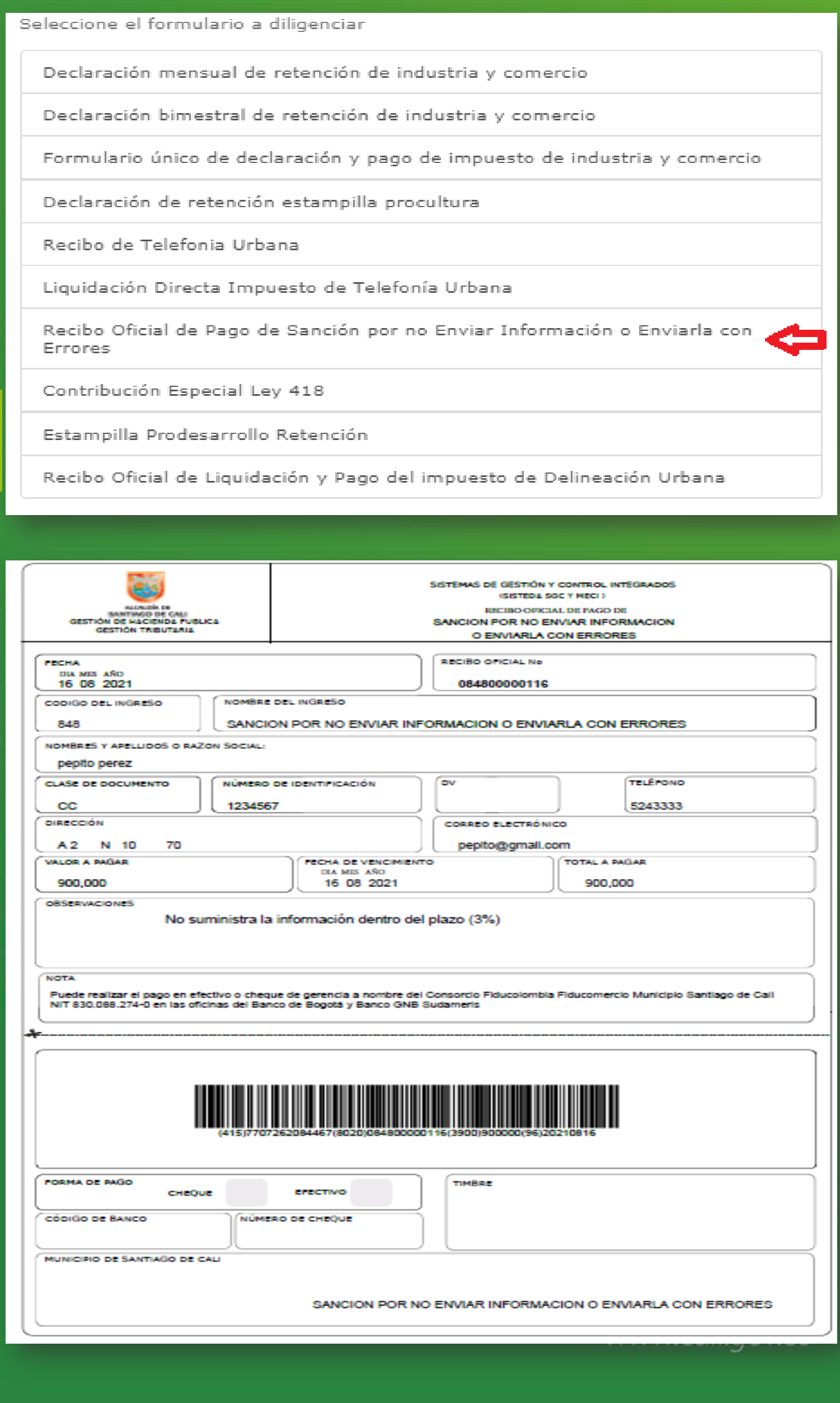

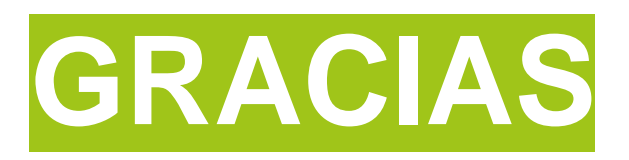

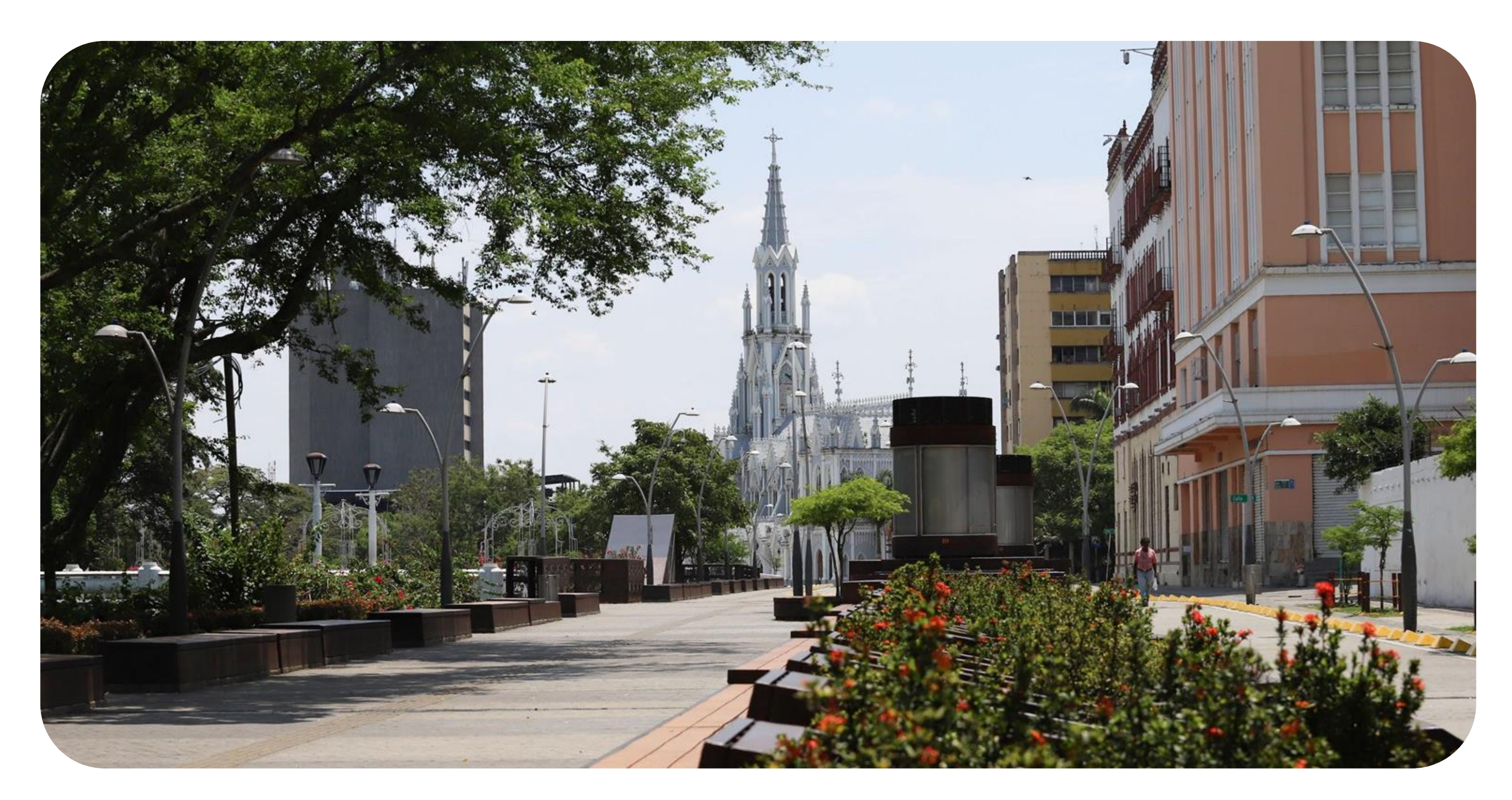

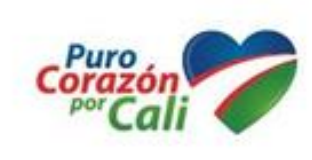

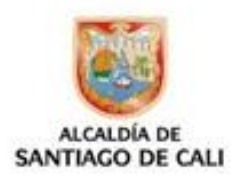